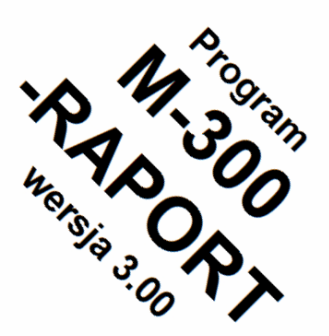

# **M-300-RAPORT**

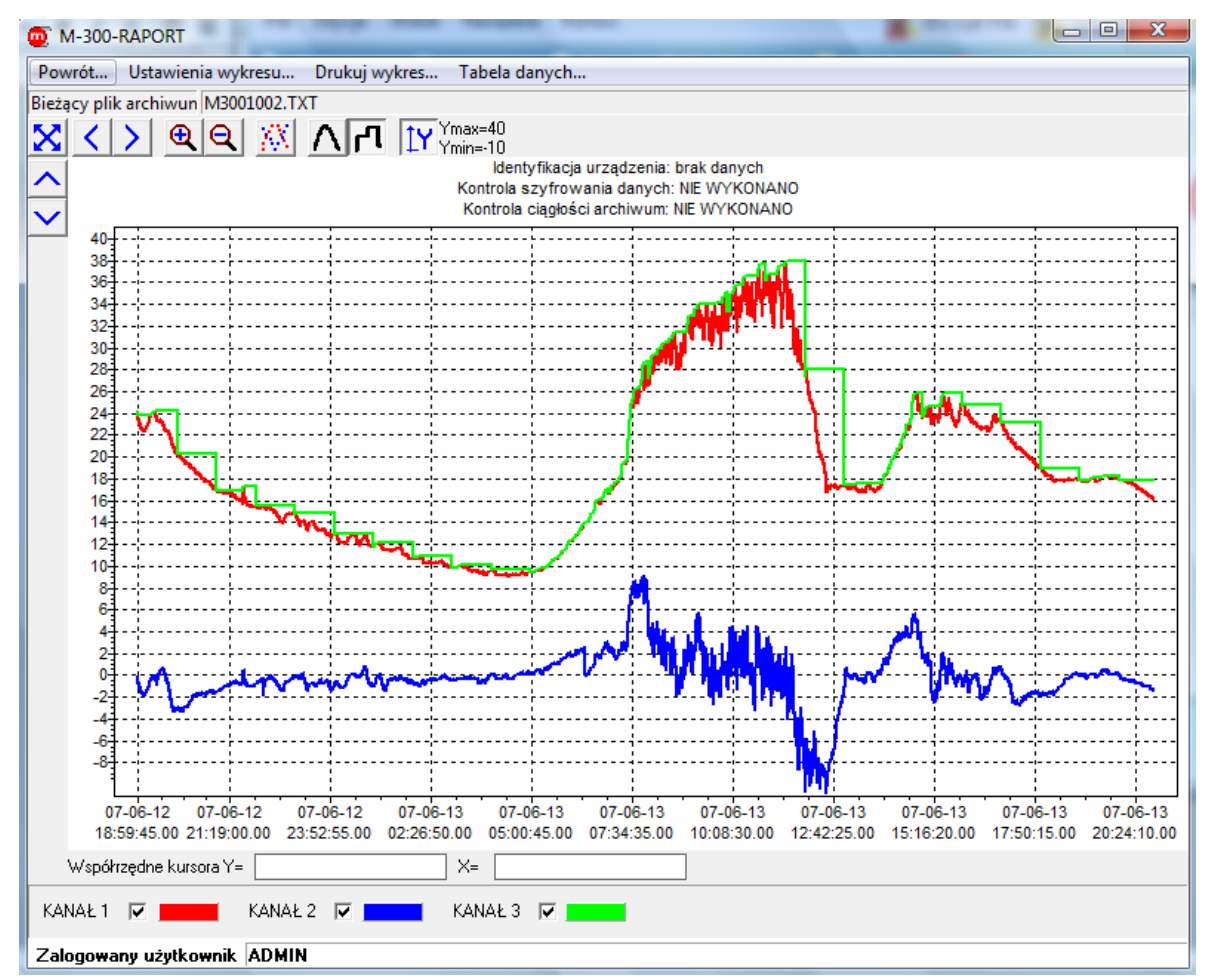

# **Program do odczytu i wizualizacji wyników pomiarów z rejestratorów elektronicznych M-300**

# **INSTRUKCJA OBSŁUGI**

**Wersja: 2008-09-26** 

 **Ta instrukcja jest dostępna również w wersji elektronicznej na płycie CD.** 

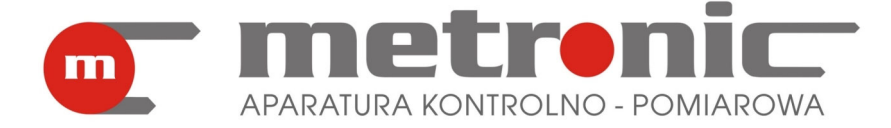

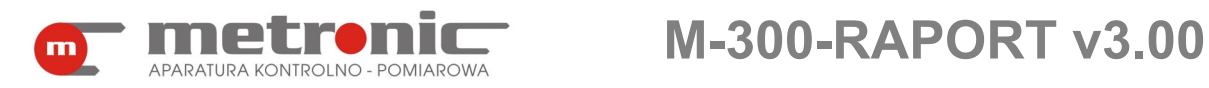

SPIS TREŚCI:

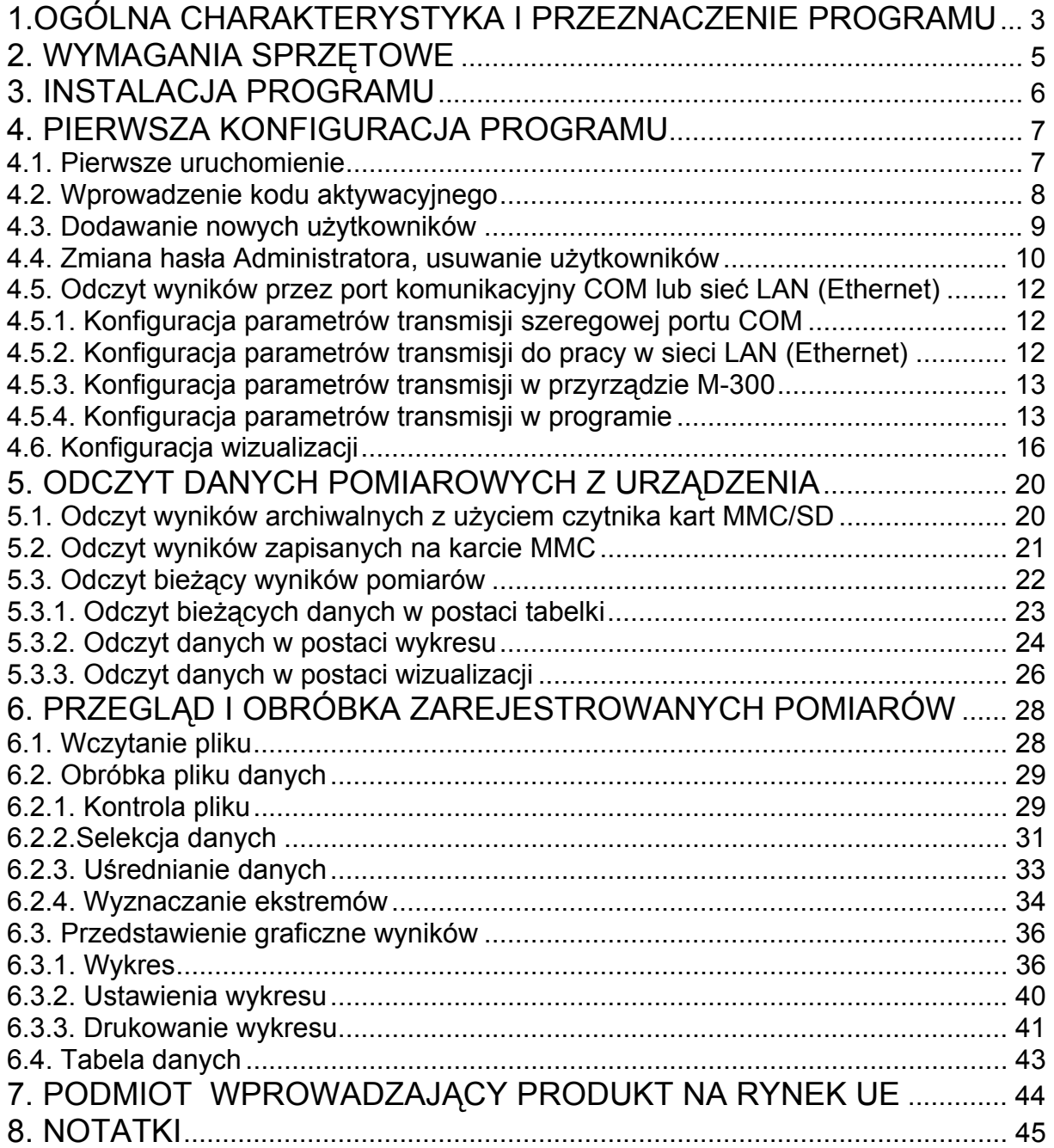

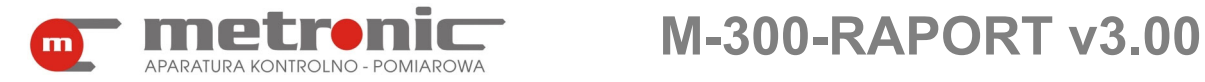

! Przed przystąpieniem do użytkowania programu należy zapoznać się z instrukcj<sup>ą</sup> obsługi.

Producent zastrzega sobie prawo do dokonywania zmian niektórych funkcji w związku z ciągłym rozwojem programu.

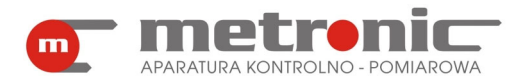

### **1.OGÓLNA CHARAKTERYSTYKA I PRZEZNACZENIE PROGRAMU**

Program Raport przeznaczony jest wyłącznie do współpracy z przyrządem M-300, miernikiem z elektroniczną rejestracją wyników pomiarów. Przyrząd przeznaczony jest do pomiaru sygnałów procesowych w instalacjach przemysłowych, głównie temperatur oraz innych wielkości fizycznych przetworzonych na standardowy sygnał prądowy 0/4-20mA, jak wilgotność, ciśnienie, przepływ, poziom, skład chemiczny, itp. Archiwizuje on jeden rodzaj danych: chwilowe wartości mierzonych wielkości fizycznych.

Program umożliwia odczyt danych pomiarowych, ich obróbkę oraz wizualizację na ekranie komputera typu PC. Przeznaczony jest głównie do pracy z wynikami pomiarów zarchiwizowanymi na kartach MMC lub SD, choć można dokonywać również ich bieżącego odczytu. Wyniki z karty mogą być odczytywane na dwa sposoby:

- przez port szeregowy, gdy przyrząd jest podłączony do komputera przez port RS-485,
- z czytnika kart MMC/SD, po wyjęciu karty z przyrządu.

 Program posiada wiele funkcji ułatwiających interpretację i wizualizację wyników pomiarów:

- selekcję danych sortowanie według czasu, wyszukiwanie od daty do daty, większe od, mniejsze od, z przedziału, z poza przedziału,
- uśrednianie wyników średnie minutowe, godzinowe, dobowe, miesięczne,
- wyszukiwanie ekstremów wartości minimalne lub maksymalne z przedziałów czasowych minutowych, godzinowych, dobowych lub miesięcznych,
- przedstawienie wyników w postaci graficznej (wykres) z możliwością powiększania, przesuwania, przeskalowania,
- przeglądanie wyników w postaci tabelarycznej,
- przedstawienie bieżących wyników w postaci danych, wizualizacji i wykresu ,
- drukowanie raportów graficznych i tabelarycznych.

 Program napisany został zgodnie ze współczesnymi wymogami stawianymi rejestratorom elektronicznym, z zabezpieczeniem wyników przed manipulacją danymi, oraz ze sporządzaniem wiarygodnych raportów. Dane zapisywane na karcie SD/MMC są uzupełniane specjalnym słowem szyfrującym. Program umożliwia sprawdzenie poprawności słowa szyfrującego oraz ciągłości danych. Podczas drukowania raportu (np. wykresu) odnotowywana jest informacja o wykrytych nieprawidłowościach.

Aby ułatwić obsługę programu można utworzyć kilku użytkowników wraz z własnymi ustawieniami, które zapamiętywane są indywidualnie. Z programu można również sterować pracą archiwum – start lub stop (tylko w przypadku podłączonego komputera przez magistralę RS-485).

Wyniki pomiarów na karcie SD/MMC zapisywane są w dwóch plikach: danych chwilowych i sumy danych chwilowych-liczniki, w formacie tekstowym (ASCII) i są pogrupowane w rekordy.

Plik danych zawiera następujące dane:

- data i godzina wykonania pomiaru,
- wartość zmierzone przez urządzenie,
- numer kolejnego rekordu,
- zaszyfrowana suma kontrolna.

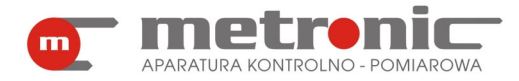

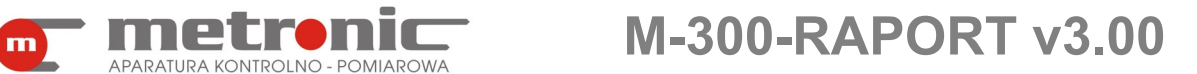

Taka organizacja zapisu każdego rekordu pozwala na łatwe przejrzenie lub wizualizację danych takimi programami jak Notatnik, Word, Excel. Każda edycja lub wykasowanie części danych narusza jednak poprawność słowa szyfrującego.

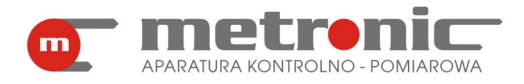

## **2. WYMAGANIA SPRZĘTOWE**

Program powinien pracować poprawnie na każdym komputerze, na którym zainstalowany jest system operacyjny MS Win 98SE /Me /2000 /XP /Vista. Jednak ze względu na szybkość obsługi urządzeń, przeliczanie oraz prezentację graficzną danych zalecany jest komputer szybszy, wyposażony w odpowiednio dużą pamięć RAM.

Wymagania sprzętowe – minimum:

- procesor: Pentium I 333 MHz
- RAM: 64 MB
- HD: 10 GB
- karta graficzna: SVGA (600 x 800 High Color)
- mysz: RS-232
- port szeregowy: RS-232 lub USB (w przypadku podłączenia przyrządów)
- system operacyjny: MS Windows 98SE
- konwerter CONV485USB, CONV485USB-I, CONV485-I, CONV485 (w przypadku podłączenia przyrządów)
- czytnik SDDR-95 firmy Sandisk (w przypadku odczytu karty przy komputerze)
- drukarka kolorowa atramentowa A4

! W wersji minimalnej może być zauważalne wyraźne spowolnienie wykonywania niektórych funkcji oraz brak obsługi transmisji powyżej 9600 bps.

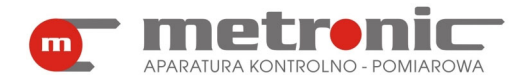

## **3. INSTALACJA PROGRAMU**

Na płycie instalacyjnej w folderze: *M-300Raport* znajdują się następujące pliki:

- *M-300-Raport v3.00.exe* (właściwy plik programu Raport),
- Plik *przyklad\_archiwum.zip*  skompresowany plik przykładowych wyników pomiarów).

Aby zainstalować program wystarczy skopiować pliki *M-300-Raport v3.00.exe* do założonego uprzednio przez siebie folderu na dysku twardym komputera

(np.: *M-300 RAPORT*). Po pierwszym uruchomieniu automatycznie zapisywane są w bieżącym folderze pliki konfiguracyjne (*M300RAPORTt.cfg i M300RAPORTt.dat*). Dla wygody uruchamiania, można utworzyć skrót do programu i ikonkę przenieść na pulpit. Program nie modyfikuje żadnych innych rejestrów, dlatego w razie potrzeby odinstalowania programu wystarczy usunąć zawartość folderu.

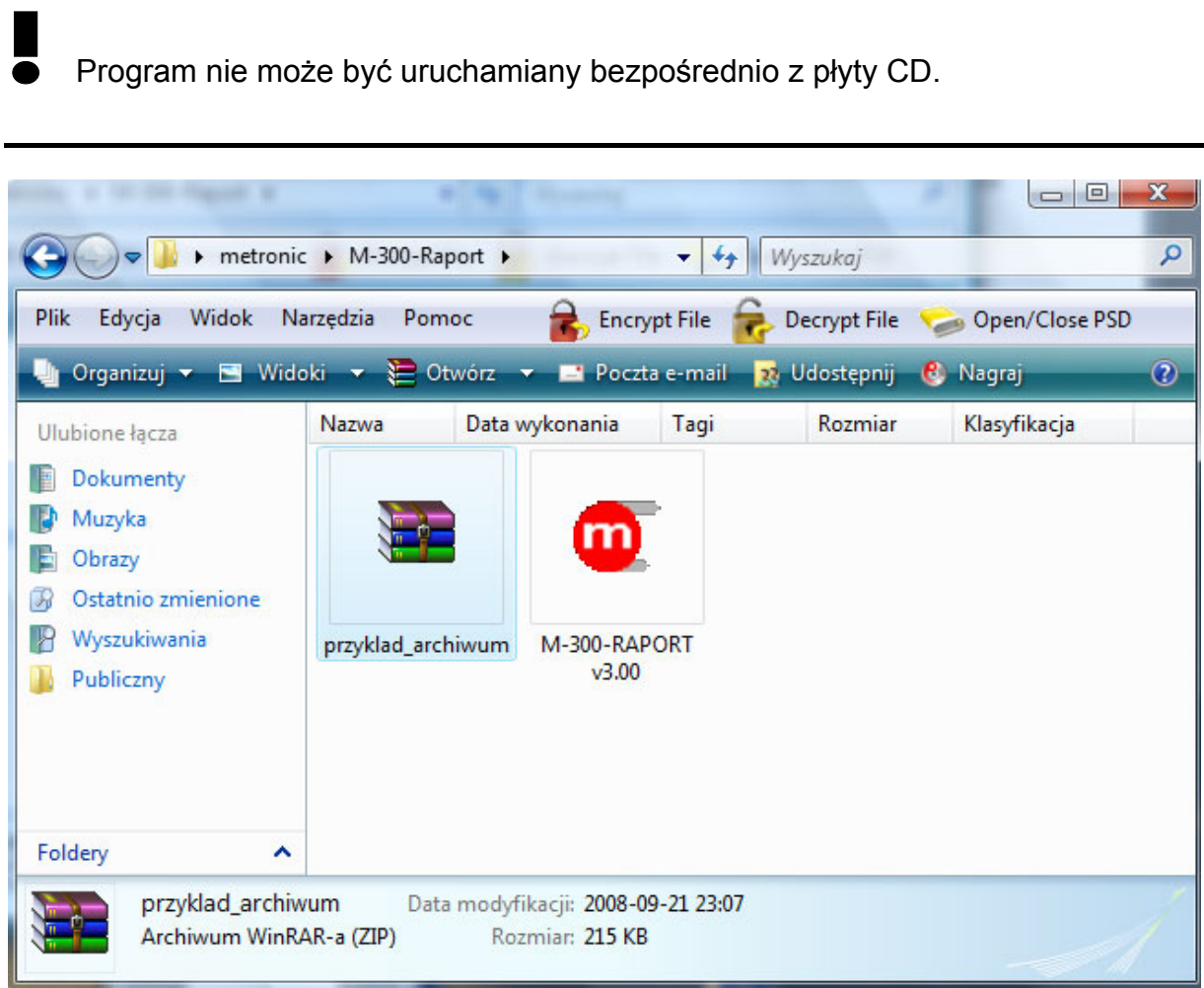

*Pliki programu M-300-Raport* 

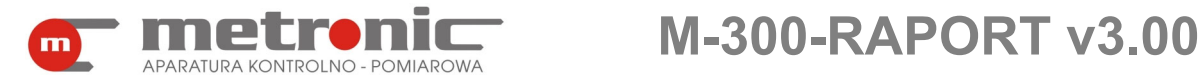

## **4. PIERWSZA KONFIGURACJA PROGRAMU**

#### **4.1. Pierwsze uruchomienie**

Pierwsze uruchomienie należy wykonać podając w oknie powitalnym użytkownika "ADMIN" i hasło "metronic".

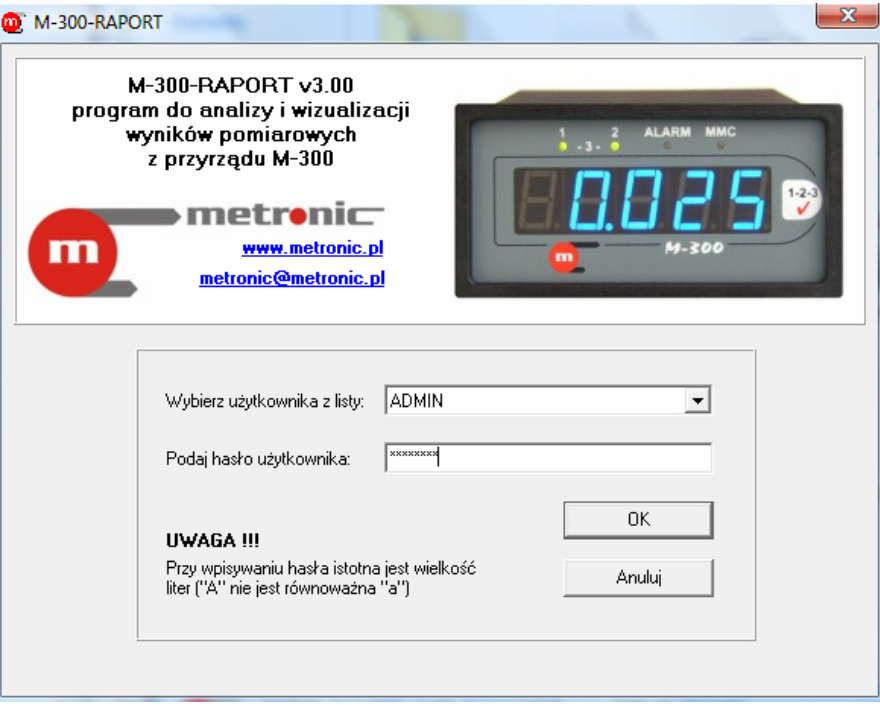

*Okno powitalne programu* 

Spowoduje to przejście do następnego okna, na dole którego będzie widniał napis "Wersja demonstracyjna". Będzie on widoczny do momentu wprowadzenia kodu aktywacyjnego.

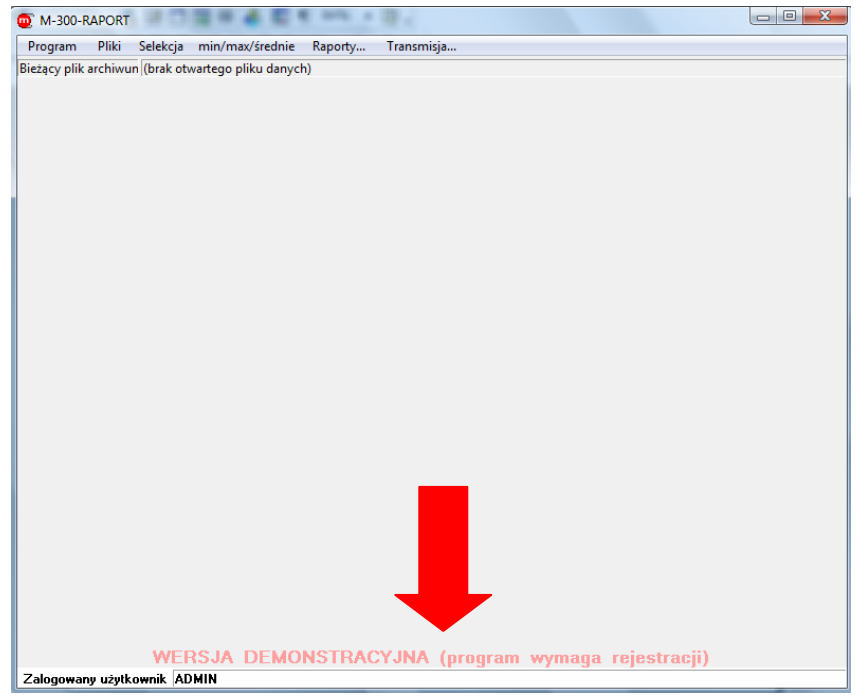

*Komunikat o wersji demonstracyjnej programu* 

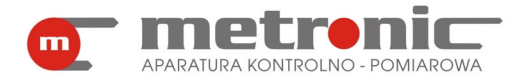

W następnej kolejności trzeba skonfigurować podstawowe parametry programu: wpisać kod aktywacyjny, ewentualnie zmienić hasło administratora oraz ustanowić innych użytkowników.

#### **4.2. Wprowadzenie kodu aktywacyjnego**

Aby wprowadzić kod aktywacyjny należy otworzyć okno ustawień programu z menu *Program > Ustawienia programu… .* 

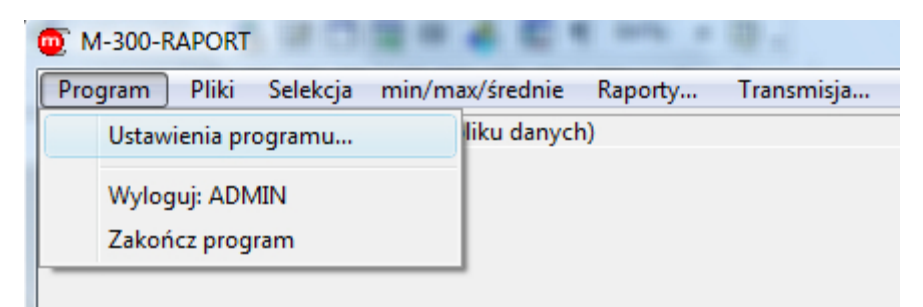

*Przejście do okna "Ustawienia programu…"* 

Na ekranie u samej góry wyświetli się "Kod programu", który trzeba przekazać firmie Metronic.

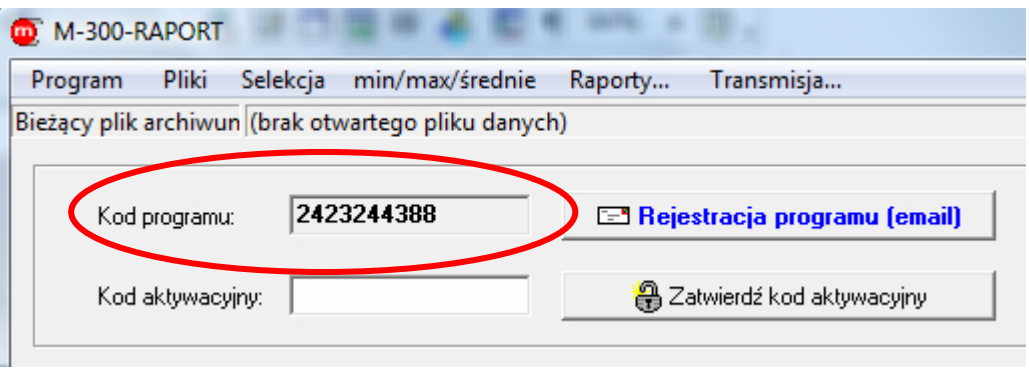

*Kod programu* 

Można to zrobić w następujący sposób:

- pocztą elektroniczną wysyłając formularz rejestracji programu generowany z programu (klikając na "Rejestracja programu (email)"),
- pocztą elektroniczną wysyłając wypełnioną Kartę Rejestracyjną zeskanowaną w formacie PDF lub JPG na adres metronic@metronic.pl,
- faksem, wysyłając wypełnioną kartę rejestracji pod numer 0-12 6237599 lub 0-12 6326977,
- telefonicznie, dzwoniąc w dni robocze w godzinach od 9 do 16 pod numer 0-12 6237599 lub 0-12 6326977.

W ciągu maksymalnie trzech dni roboczych, otrzyma się zwrotnie "Kod aktywacyjny", który należy wprowadzić do programu i zatwierdzić. Kod aktywacyjny wprowadza się tylko raz (chyba, że zajdzie potrzeba ponownej instalacji programu). Poprawne wprowadzenie kodu aktywuje program oraz powoduje, że okno w którym były wpisane "Kod programu" oraz "Kod aktywacyjny" znika. Informacje o wersji demonstracyjnej programu nie pojawią się więcej.

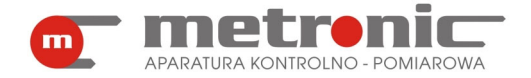

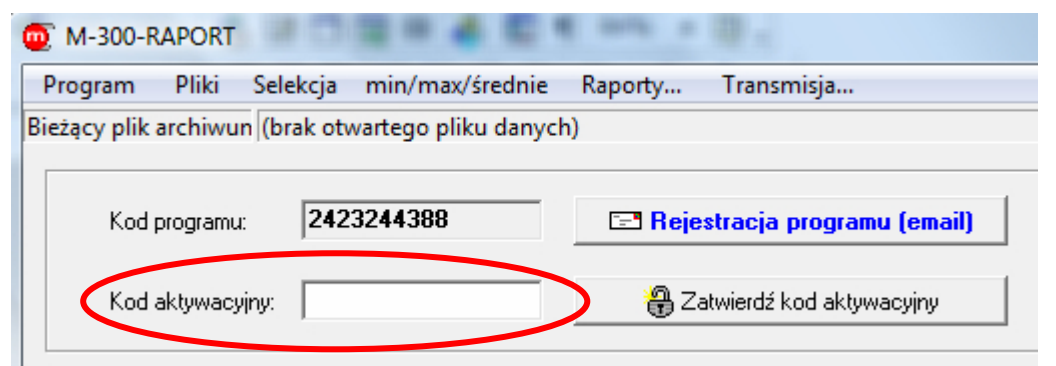

*Miejsce wpisania kodu aktywacyjnego* 

Dany kod aktywacyjny działa poprawnie tylko na jednym stanowisku komputerowym.

Zaleca się, aby gdzieś zapisać kod aktywacyjny (np. na ostatniej stronie "Notatki" tej instrukcji), bowiem może w przyszłości zajść potrzeba ponownej instalacji programu.

Zamknięcie okna ustawień dokonuje się poprzez wybranie jakiejkolwiek innej zakładki w wyniku czego przechodzi się do innego okna.

Bez wprowadzonego kodu aktywacyjnego program działa w trybie demonstracyjnym. Wszystkie funkcje są dostępne, ale po około 10 minutach praca programu zostaje zatrzymana.

#### **4.3. Dodawanie nowych użytkowników**

Często zachodzi potrzeba zdefiniowania dodatkowego użytkownika lub użytkowników. Może ich dodać jednak tylko Administrator (ADMIN) programu. Jest on bowiem nadrzędny w stosunku do pozostałych użytkowników i w przeciwieństwie do nich posiada dostęp do wszystkich funkcji programu. Wszyscy inni użytkownicy nie mają dostępu do :

- dodawania nowych użytkowników,
- usuwania istniejących użytkowników,
- wpisania kodu aktywacyjnego,
- zmiany hasła Administratora,
- ustawień Wizualizacji w bieżącym odczycie danych.

Każdy użytkownik może mieć własne ustawienia dla wybranych funkcji programu. Podczas wykonywania raportów drukowana jest nazwa użytkownika, co ułatwia jego identyfikacie.

Aby dodać nowego użytkownika należy zalogować się jako administrator (użytkownik: ADMIN, hasło: metronic (o ile hasło nie zostało zmienione)), a następnie otworzyć okno ustawień programu z menu *Program > Ustawienia programu.…*

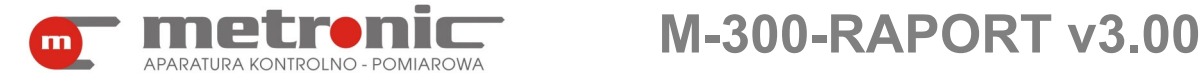

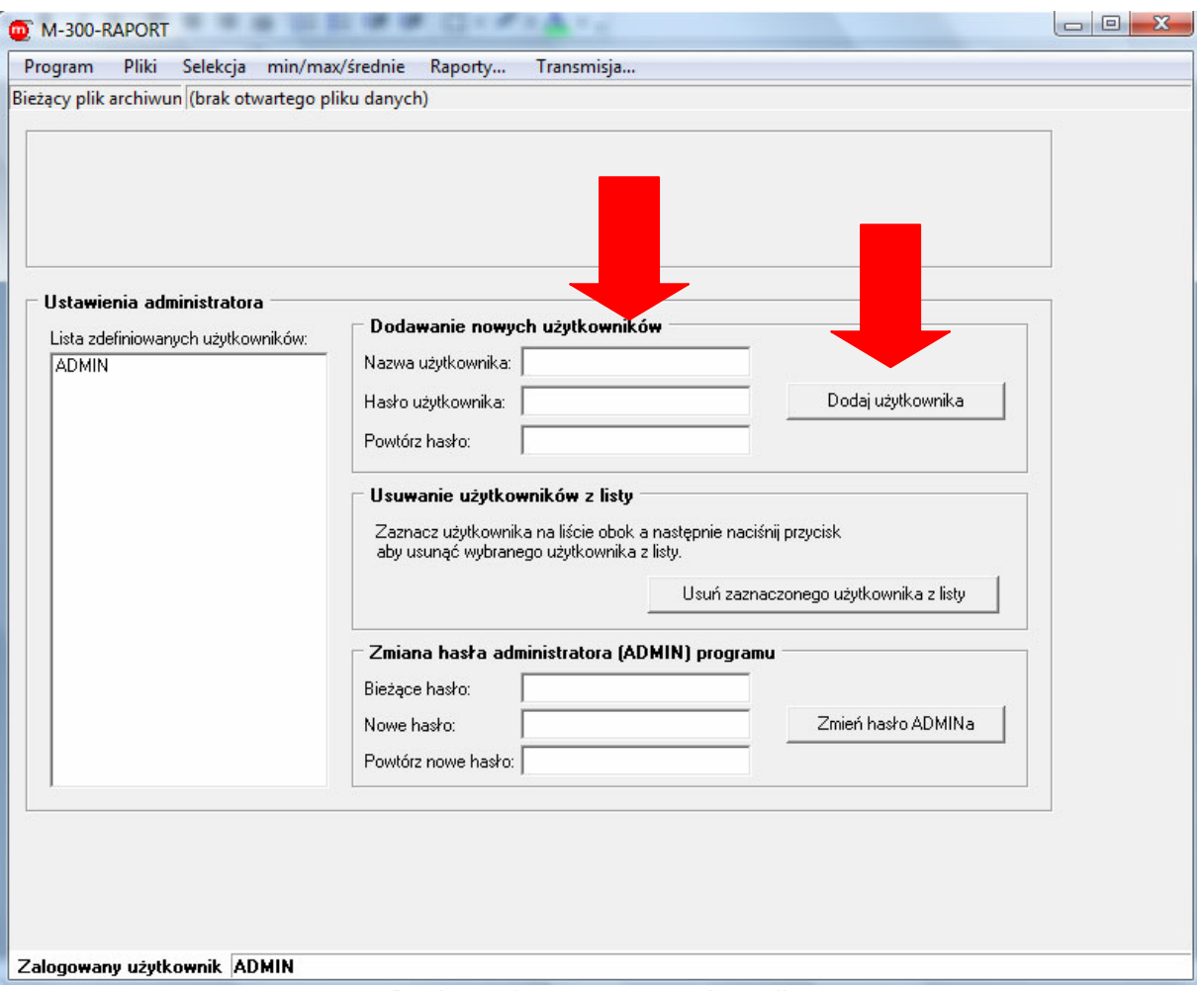

*Dodawanie nowego użytkownika* 

We właściwe pola należy wpisać nazwę, hasło i potwierdzone hasło nowego użytkownika oraz zaakceptować przyciskiem "Dodaj użytkownika". Poprawne wprowadzony nowy użytkownik pojawia się w polu "Lista zdefiniowanych użytkowników".

Zamknięcie okna ustawień dokonuje się poprzez wybranie jakiejkolwiek innej zakładki.

#### **4.4. Zmiana hasła Administratora, usuwanie użytkowników**

Zmianę hasła Administratora oraz usuwanie użytkowników wykonuje się w oknie "Ustawienia programu", podobnie jak dodawanie nowych użytkowników. Funkcje te są dostępne jedynie dla administratora programu. Nie da się zmienić hasła innego użytkownika niż Administrator. Aby zmienić hasło "zwykłego" użytkownika, to trzeba go usunąć, a następnie utworzyć na nowo z nowym hasłem.

Aby usunąć użytkownika należy go najpierw zaznaczyć myszką w polu "Lista zdefiniowanych użytkowników", a następnie potwierdzić przyciskiem "Usuń zaznaczonego użytkownika z listy".

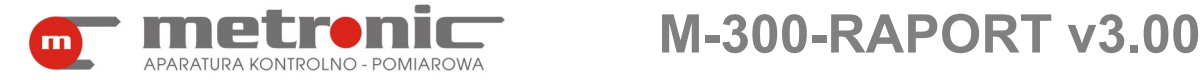

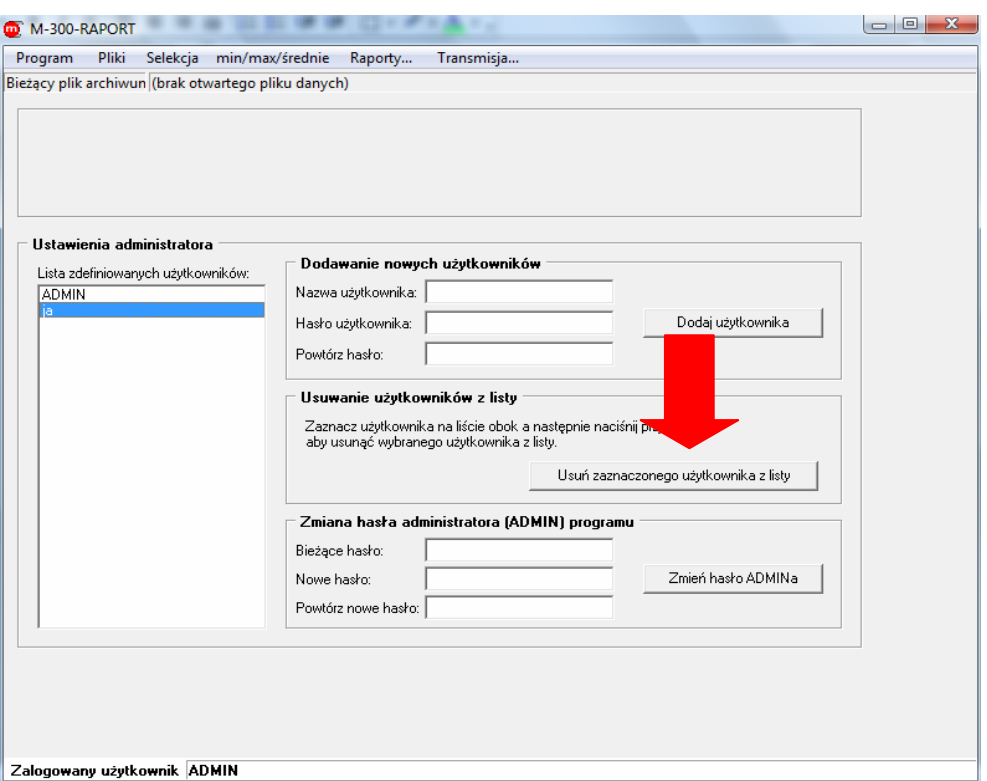

#### *Usuwanie użytkownika z listy*

Administrator może zmienić swoje hasło (zalecane, hasło "metronic" jest ogólnie dostępne). W tym celu w polach "Zmiana hasła administratora (ADMIN) programu" należy wpisać stare hasło oraz dwukrotnie nowe hasło, a następnie potwierdzić przyciskiem "Zmień hasło ADMINa".

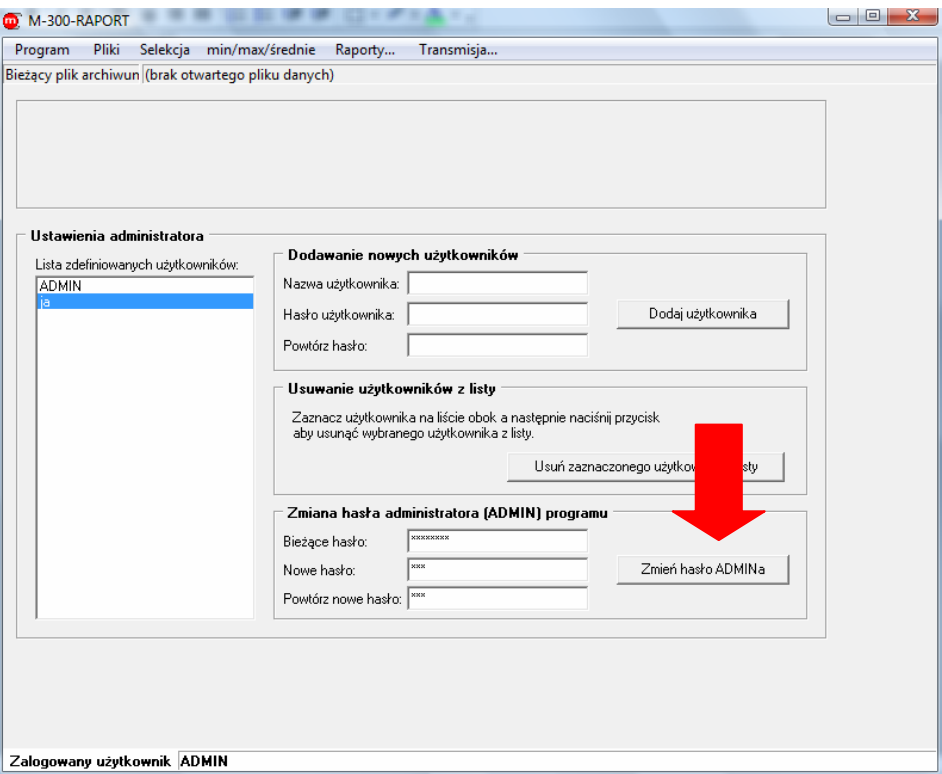

*Zmiana hasła Administratora*

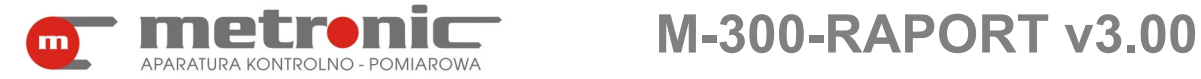

! Jeżeli hasło administratora zostanie zapomniane, należy usunąć program i ponownie go zainstalować, a następnie od nowa wprowadzić wszystkie ustawienia włącznie z kodem aktywacyjnym.

#### **4.5. Odczyt wyników przez port komunikacyjny COM lub sieć LAN (Ethernet)**

Program posiada funkcję umożliwiającą podłączenie przyrządu lub kilku przyrządów jednocześnie przez magistralę RS-485 do portu komunikacyjnego komputera COM. Typowo jest to port szeregowy RS-232 lub USB z wykorzystaniem wirtualnego portu szeregowego. Możliwe jest także podłączenie przyrządu/przyrządów do komputera za pomocą sieci Ethernet. W takim przypadku potrzebny jest konwerter CONV485E przetwarzający dane przepływające z magistrali RS-485 do sieci Ethernet, która jest już bezpośrednio podłączona do przyrządu. W taki sposób dane wysyłane przez urządzenia trafiają do komputera, dzięki czemu można je odczytać, archiwizować a także obrabiać.

Dostępne są dwie funkcje – odczyt wyników z archiwum oraz odczyt wyników bieżących. Odczyt archiwum sprowadza się do odczytu karty MMC/SD przez port szeregowy, a odczytane dane zapisane zostają jako zbiór na dysku komputera. Dalej zbiór ten jest traktowany tak samo jak dane odczytane przez czytnik MMC/SD. Odczyt bieżący danych jest natomiast funkcją pomocniczą. Umożliwia on podgląd w wyświetlane wyniki pomiarów na wyświetlaczu przyrządu.

### **4.5.1. Konfiguracja parametrów transmisji szeregowej portu COM**

Aby móc odczytywać wyniki pomiarów przez port komunikacyjny COM należy skonfigurować parametry transmisji szeregowej, zarówno w przyrządzie jaki i w programie.

Przyrząd do komputera może być podłączony na kilka sposobów:

- do uniwersalnej magistrali szeregowej USB przez konwerter z separacją galwaniczną CONV485USB-I (na odległość maksymalnie do 1200 m) lub konwerter serwisowy CONV485USB (w przypadku linii do kilku metrów) – rozwiązanie obecnie najczęściej stosowane,
- do portu szeregowego RS-232 przez konwerter z separacją galwaniczną CONV485-I (na odległość maksymalnie do 1200 m) lub konwerter serwisowy CONV485 (w przypadku linii do kilku metrów),
- bezpośrednio, o ile komputer posiada port szeregowy RS-485 (tylko niektóre komputery przemysłowe posiadają wbudowany ten port lub są wyposażone w kartę z portami RS-485) – rozwiązanie nie wymagające dodatkowych elementów pośredniczących,

Szczegółowe informacje dotyczące wykonania linii RS-485 znajdują się w instrukcjach do przyrządu M-300oraz odpowiedniego konwertera.

#### **4.5.2. Konfiguracja parametrów transmisji do pracy w sieci LAN (Ethernet)**

Program umożliwia komunikację z przyrządem przez sieć LAN korzystając z protokołu TCP/IP (Ethernet). Przyrząd musi być w takiej konfiguracji podłączony do konwerterem CONV485E, który połączony jest z siecią Ethernet. Konwerter jest odpowiedzialny za spójny i szybki przesył danych pomiędzy przyrządem a

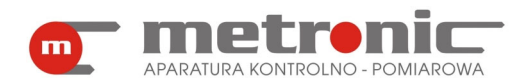

komputerem. Jeżeli konwerter korzysta z publicznego adresu IP, to komunikacja z przyrządem może odbywać się również przez Internet na znaczną odległość.

Aby przesyłać wyniki pomiarów z urządzenia do komputera za pomocą sieci Ethernet, trzeba skonfigurować parametry sieci wpisując Adres IP konwertera, oraz Port, zgodnie z ustawieniami w konwerterze oraz podać adres urządzenia po stronie sieci RS-485. Można wprowadzić dodatkowe opóźnienie oczekiwania na odpowiedź (timeout), szczególnie w przypadku rozbudowanej lub wolnej sieci LAN. Parametry transmisji szeregowej dla RS-485 konfigurowana są w ustawieniach konwertera i zostały opisana w instrukcji do konwertera CONV405E.

#### **4.5.3. Konfiguracja parametrów transmisji w przyrządzie M-300**

W przyrządzie należy ustawić właściwe parametry transmisji portu RS-485: protokół transmisji ASCII, adres przyrządu (001 do 247), prędkość transmisji (najlepiej jak największą - 115,2kbps), kontrolę parzystości (typowo even). Maksymalna prędkość transmisji zależy od odległości, jakości kabla i poziomu zakłóceń. Im większa prędkość transmisji tym krócej trwa transmisja danych. Szczególnie jest to istotne dla transmisji wyników pomiarów z archiwum, gdzie przesyłane są duże ilości danych. W przypadku posiadania kilku przyrządów powinno się im nadać różne adresy.

#### **4.5.4. Konfiguracja parametrów transmisji w programie**

W programie, należy ustawić parametry transmisji tak, aby odpowiadały ustawieniom w przyrządzie. Program tworzy sobie listę kolejno dołączanych przyrządów rozpoznając je po indywidualnie ustawionym adresie.

Aby po raz pierwszy ustawić parametry transmisji należy wybrać w menu zakładkę "Transmisja...".

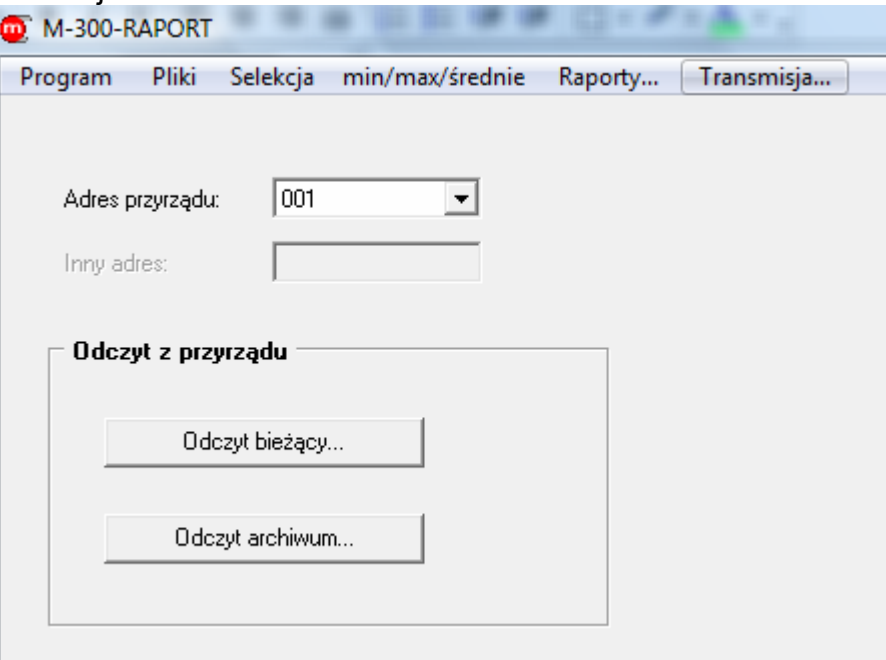

*Okno zakładki "Transmisja"* 

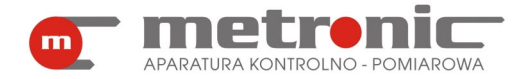

W okienku "Adres przyrządu" pojawi się numer "001". Następnie trzeba wybrać adres tego przyrządu, z którego chcemy odczytywać dane. Najczęściej będzie to właśnie numer "001", bowiem typowo podłącza się jedno urządzenie M-300. Jeżeli jednak do komputera podłączone jest więcej niż jedno urządzenie, a dane mają być w danym momencie przesyłane z przyrządu o innym adresie niż "001", to w polu "Adres przyrządu" należy wybrać "INNY ADRES". Wtedy poniższe –dotychczas nieaktywneokno "Inny adres" stanie się aktywne i należy w nie wpisać adres potrzebnego urządzenia np. 002.

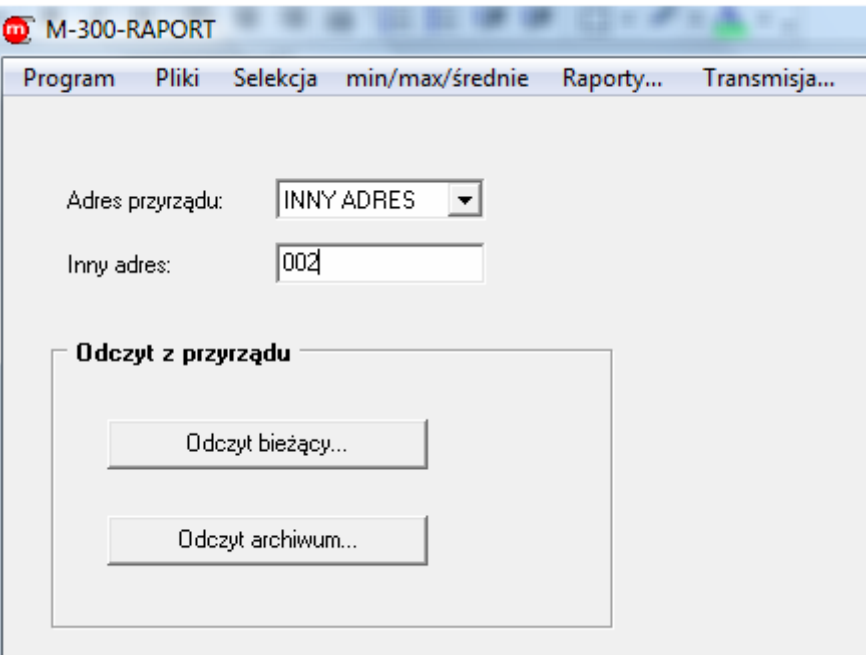

*Zmiana adresu urządzenia* 

Podobnie, w przypadku dołączania następnego przyrządu, w polu "Adres przyrządu" należy ustawić "INNY ADRES" i następnie w poniższym oknie "Inny numer" ustawić właściwy numer.

Po akceptacji którymkolwiek z dwóch przycisków przechodzi się do okna, w którym od razu należy wybrać drugą zakładkę "Ustawienia transmisii…".

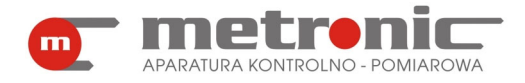

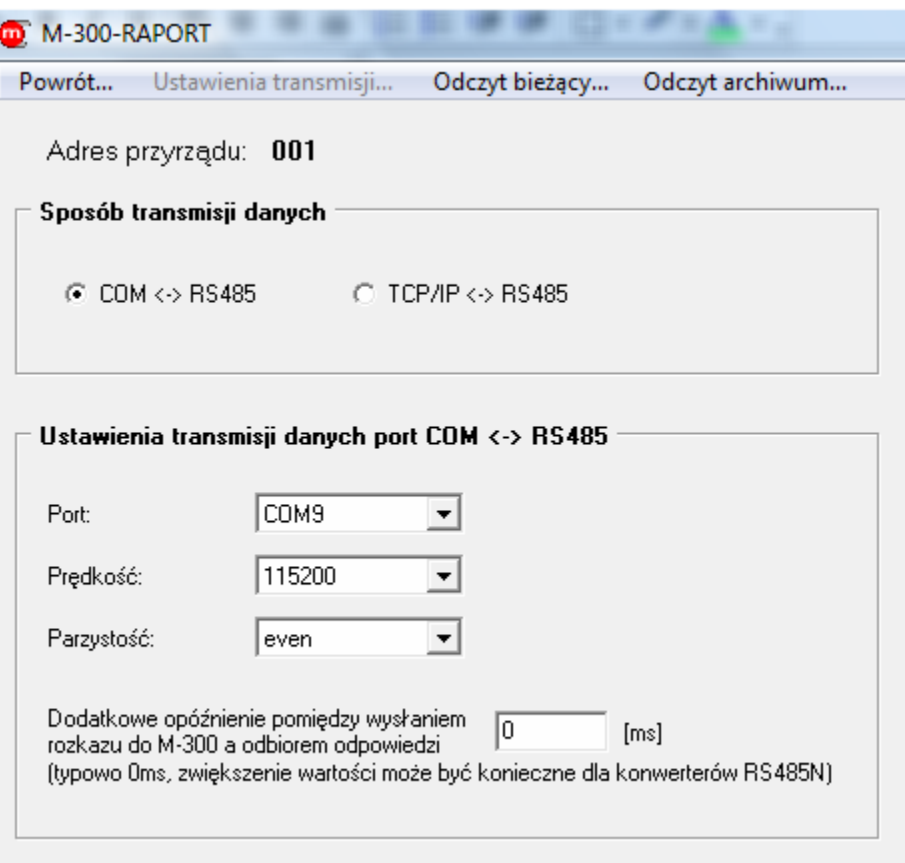

*Okno ustawiania parametrów transmisji: COM<->RS485*

W oknie "Sposób transmisji danych" należy zaznaczyć albo "COM<->RS485" albo "TCP/IP<->RS485". To, którą z opcji należy wybrać zależy od tego, w jaki sposób urządzenie M-300 jest podłączone do komputera. Domyślnie jest ustawiona pierwsza możliwość.

Jeżeli wybrano "COM<->RS485", to w następnej kolejności w ramce "Ustawienia transmisji danych port COM<->RS485" należy uzupełnić:

- "Port:" (np. COM9) port komunikacyjny, może to być rzeczywisty port RS-232 lub port wirtualny związany z konwerterem CONV485USB lub CONV485N wykorzystujący magistralę USB. W przypadku odwoływania się do wirtualnego portu COM należy znać numer tego portu (zainstalowanego przez oprogramowanie odpowiedniego konwertera). Sprawdzić to można w komputerze w PANEL STEROWANIA > SYSTEM > MENADŻER URZADZEŃ > PORTY(COM I LPT), gdzie powinien pojawić się wirtualny port COM,
- "Predkość:" czyli szybkość przesyłu danych z urządzenia M-300 na komputer. Typowo wybiera się 9,6kbps, jednak powinno się wybrać jak największą prędkość tj. 115,2kbps. Im większa prędkość przesyłu danych, tym krótszy jest czas przesyłu,
- "Parzystość:"- typowo wybiera się opcję "even"; wybrana opcja musi być identyczna jak ta ustawiona w przyrządzie,
- "Dodatkowe opóźnienie pomiędzy wysyłaniem rozkazu do M-300 a odebraniem odpowiedzi:" (typowo 0 s) – jest to czas, który należy ustawić, gdy zwłoka w odpowiedzi urządzenia na polecenie może się znacznie wydłużyć (zwiększenie timeout'u w oczekiwaniu na odpowiedź); tylko w wyjątkowych przypadkach zachodzi potrzeba wprowadzenia tego czasu.

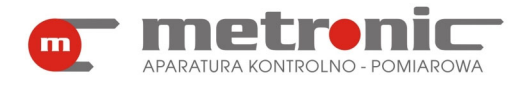

Jeżeli jednak wybrano "TCP/IP<->RS485", to pojawia się poniższe okno.

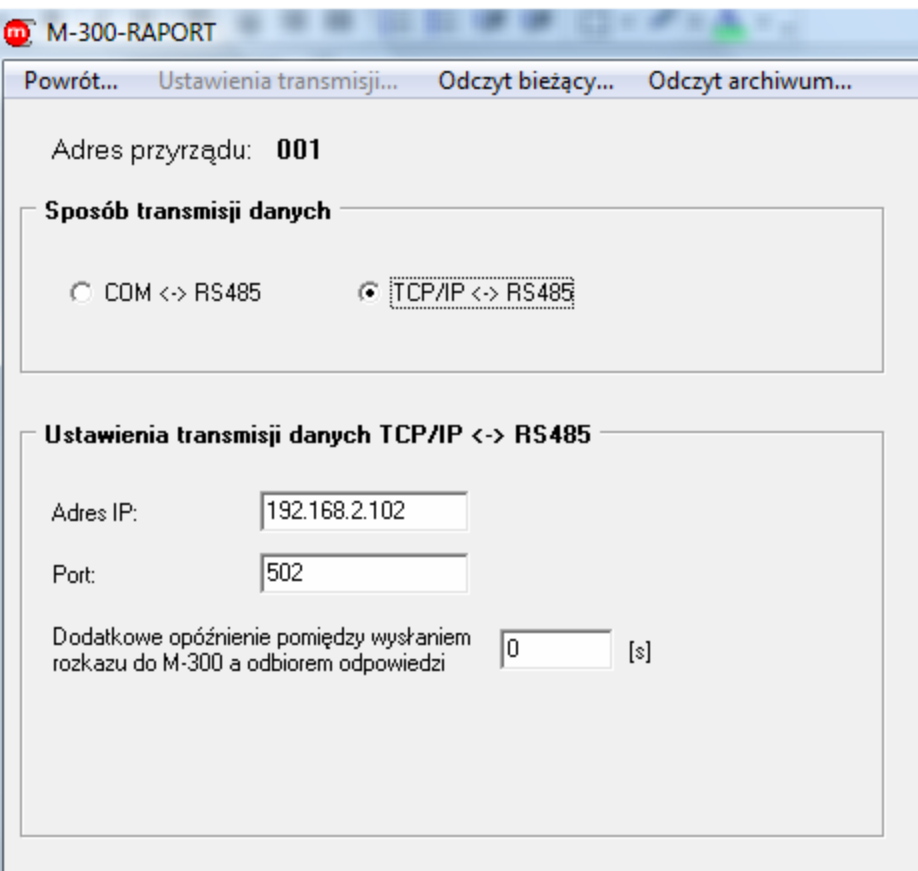

*Okno ustawiania parametrów transmisji: TCP/IP<->RS485*

W podanych polach "Adres IP" oraz "Port" trzeba podać Adres IP konwertera, Port, zgodnie z ustawieniami w konwerterze, a także "Dodatkowe opóźnienie pomiędzy wysłaniem rozkazu do M-300 a odbiorem odpowiedzi" (patrz poprzednia strona).

Zapamiętanie wprowadzonych ustawień następuje z chwilą przejścia do jakiejkolwiek innej zakładki np. "Powrót...".

W trakcie używania programu w każdej chwili można zmienić istniejące ustawienia przechodząc ponownie do zakładki "Ustawienia transmisji...". W przypadku zdefiniowania kolejnego użytkownika należy ustawić od początku parametry dla podłączonych urządzeń, nawet tych już istniejących. Każdy użytkownik ma zdefiniowaną niezależną listę swoich urządzeń.

#### **4.6. Konfiguracja wizualizacji**

Ten rozdział przeznaczony jest tylko dla Administratora programu. Inni użytkownicy mogą go pominąć.

Wizualizacja jest jedną z form (obok Wykresu i Danych), w jaki dane -przesyłane z urządzenia- są użytkownikowi przedstawiane. Administrator może skonfigurować okna Wizualizacji wg własnej idei. Aby dostać się do miejsca, z którego można bezpośrednio sterować Wizualizacją należy postępować w poniższy sposób: Będąc w oknie głównym programu, powinno się włączyć "Transmisja..." a następnie w oknie "Odczyt z przyrządu" wybrać przycisk "Odczyt bieżący...".

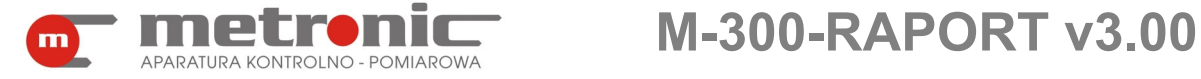

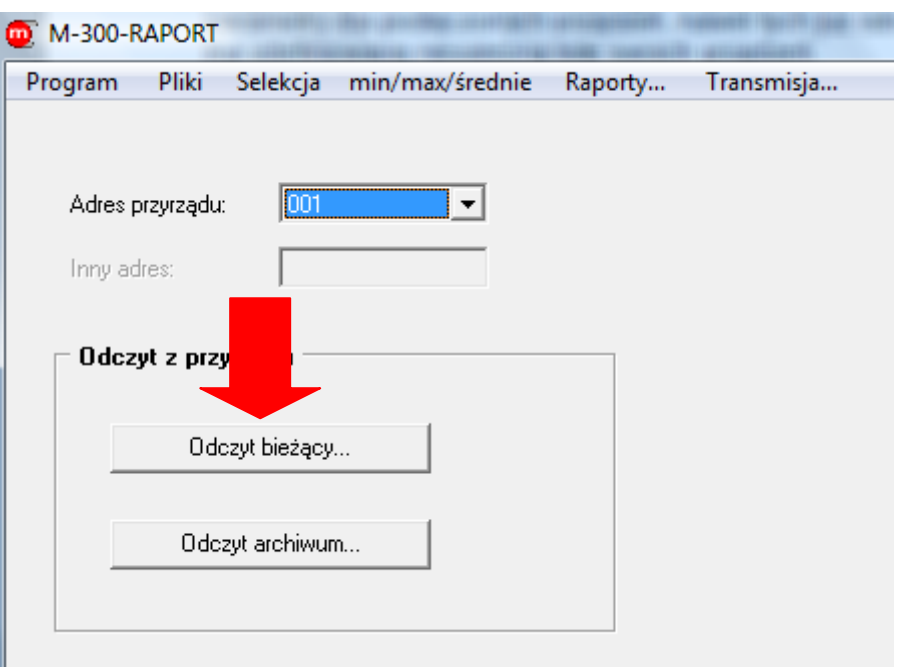

*Sposób wejścia w odczyt wyników bieżących* 

Następnie kliknąć na najniższą zakładkę po lewej stronie o nazwie "WIZUALIZACJA".

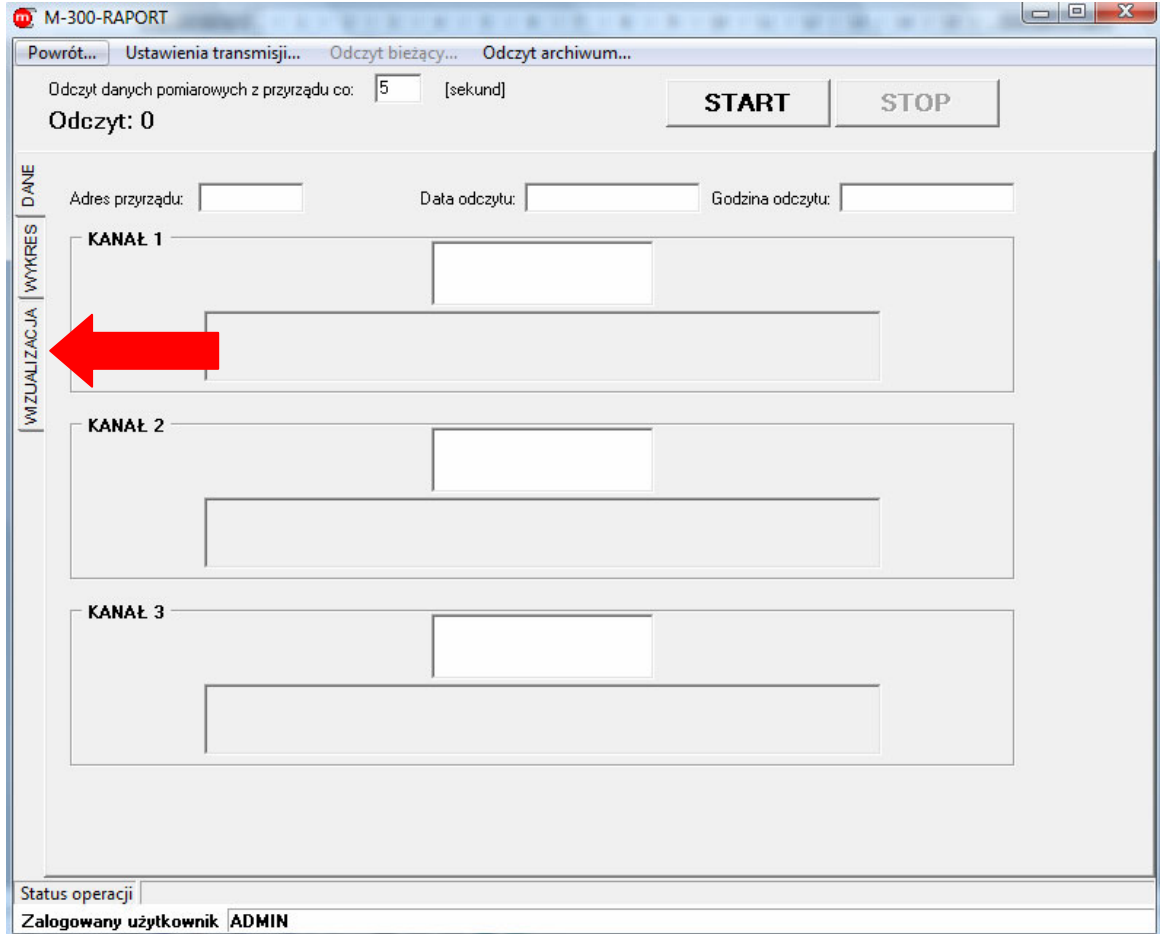

*Wejście w zakładkę "WIZUALIZACJA"* 

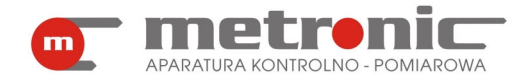

Kolejnym krokiem jest wybranie przycisku "Ustawienia wizualizacji (tylko Administrator)…". W momencie gdyby inny użytkownik będzie chciał wejść w "Ustawienia wizualizacji (tylko ADMINISTRATOR)…" okno będzie nieaktywne.

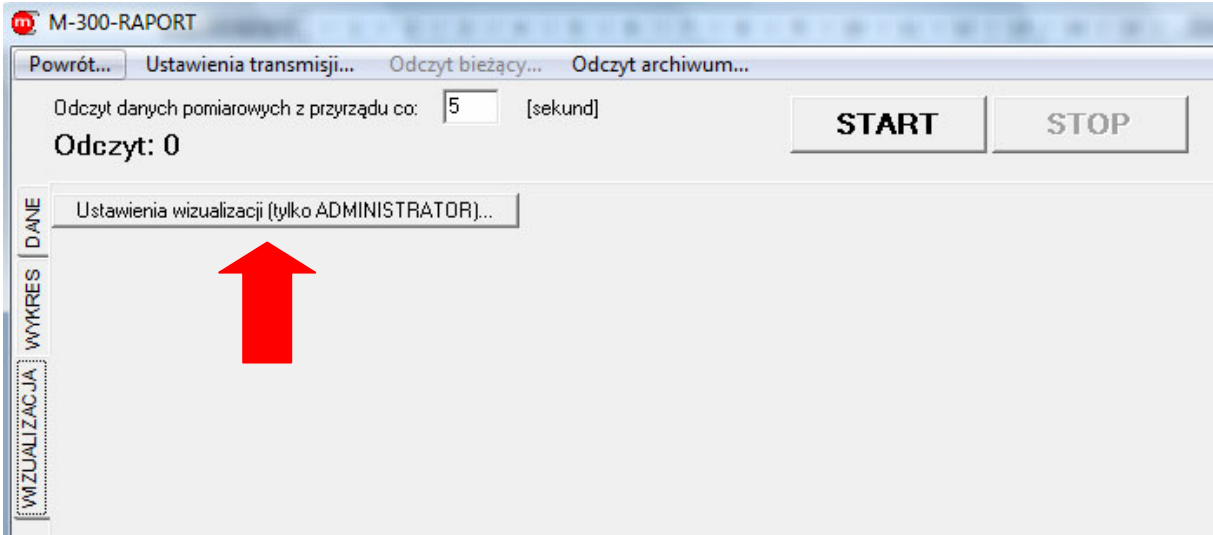

*Wejście w "Ustawienia wizualizacji (tylko ADMINISTRATOR)…"* 

Otworzy się wtedy okno o takiej samej nazwie, na górze którego będą się znajdowały dwie zakładki:

• "Ustawienia wizualizacji"- służy do zaznaczenia tickiem, które układy wizualizacyjne mają być włączone oraz wybrania ścieżki zdjęcia/schematu, który będzie służyć za wizualizację za pomocą przycisku "Obraz (BMP lub JPG)"; obraz musi być odpowiednio wcześniej wyskalowany przez użytkownika, bowiem program nie skaluje obrazu automatycznie,

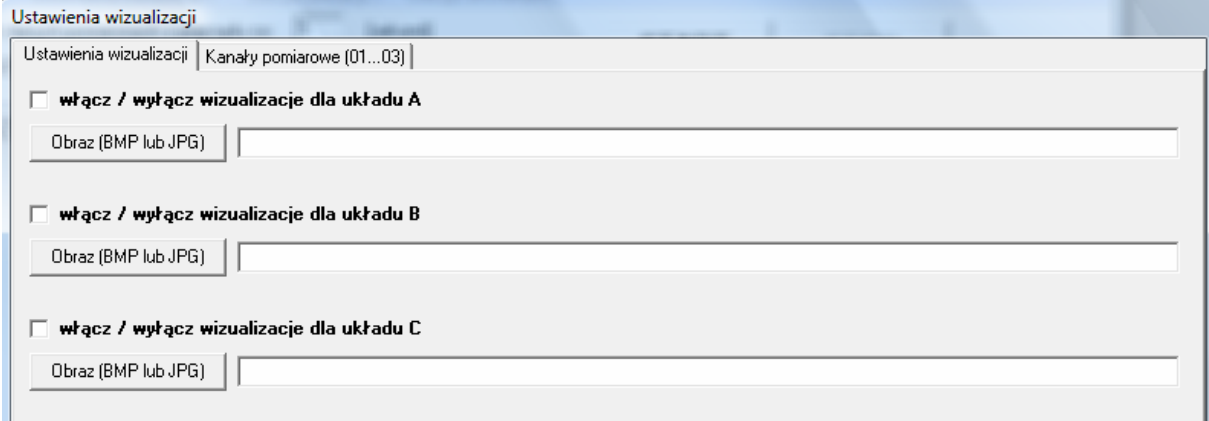

*Okno "Ustawienia wizualizacji"* 

• "Kanały pomiarowe (01…03)- służy do zaznaczenia, które wartości wielkości fizycznych mają być widoczne na odpowiednim układzie wizualizacyjnym; w kolumnie "Opis kanału" można wpisać wybraną nazwę wejścia (maksymalnie 20 znaków).

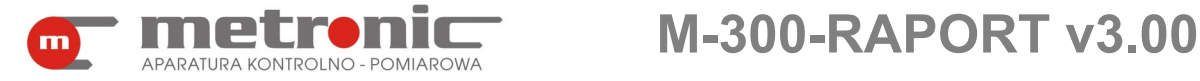

| Ustawienia wizualizacji |    |                                                                                                    |                |       |                         |  |  |  |
|-------------------------|----|----------------------------------------------------------------------------------------------------|----------------|-------|-------------------------|--|--|--|
| Ustawienia wizualizacji |    |                                                                                                    |                |       | Kanały pomiarowe (0103) |  |  |  |
|                         |    | 1. Dodaj lub usuń kanał z wybranego układu wizualizacji.<br>2. Wprowadź opis kanału (maksymalnie 20 znaków, w opisie nie można używać średnika). |                |       |                         |  |  |  |
|                         |    | A                                                                                                    | в              | c     | Opis kanału             |  |  |  |
|                         | 01 | TAK I                                                                                                    | <b>TAK NIE</b> |       | WE <sub>1</sub>         |  |  |  |
|                         | 02 | TAK.                                                                                                    | <b>ITAK</b>    | I NIE | WE2                     |  |  |  |
|                         | 03 | TAK.                                                                                                    | <b>NIE</b>     | NIE   | WE3                     |  |  |  |

*Okno "Kanały pomiarowe (01… 03)"* 

Wszystkie ustawienia potwierdza się przyciskiem "Ustaw" znajdującym się u dołu okna.

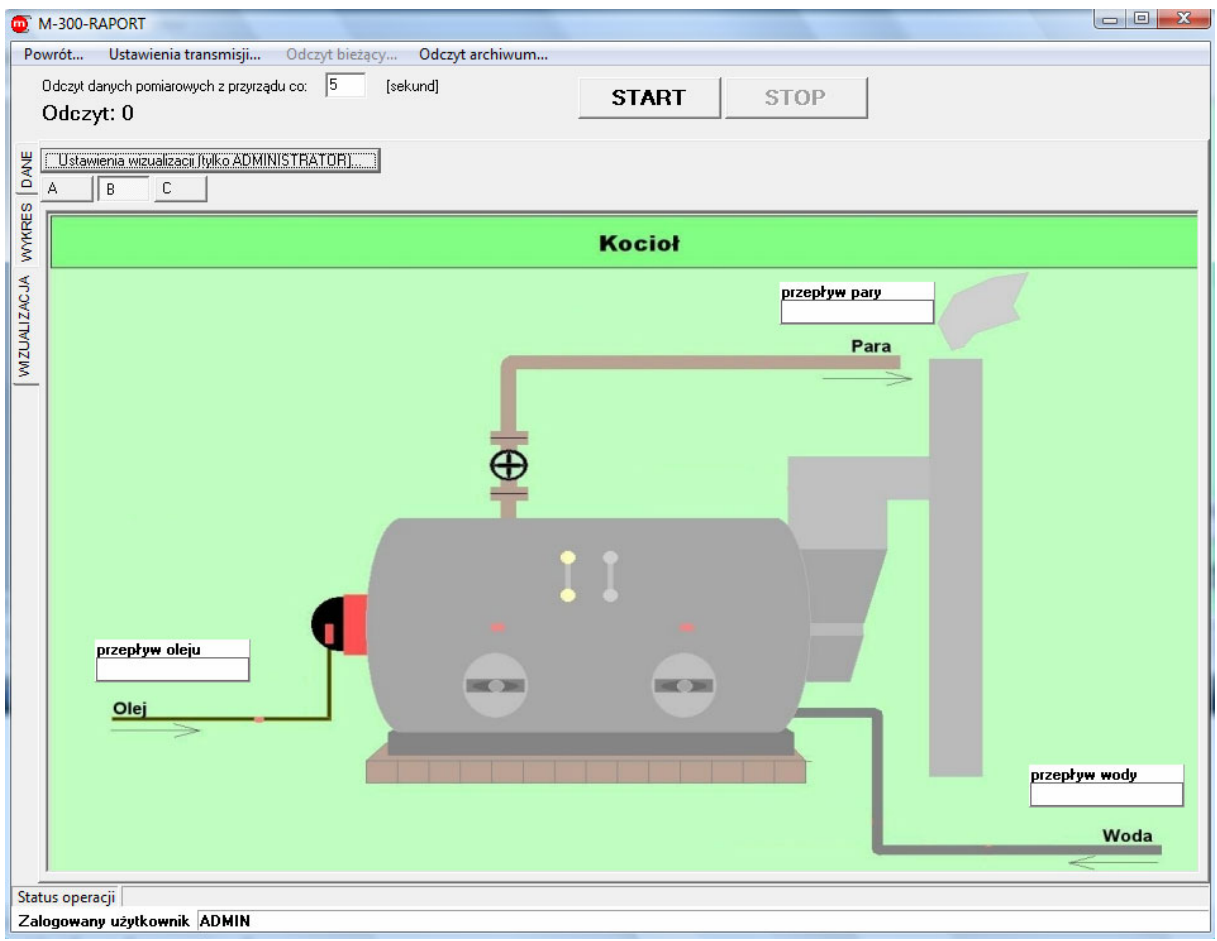

*Okno ustawionej wizualizacji*

W tym miejscu Administrator powinien włączyć wybrane przez siebie plansze wizualizacyjne np. A i B, za pomocą odpowiednich okienek. Klikając na odpowiednie przyciski można przełączać się między planszami, za każdym razem oglądając np. odmienne wartości, gdy wizualizacja jest uruchomiona.

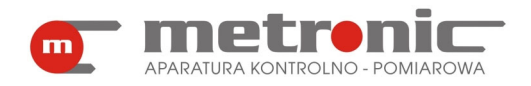

# **5. ODCZYT DANYCH POMIAROWYCH Z URZĄDZENIA**

Podstawowym przeznaczeniem programu jest wizualizacja i obróbka wyników pomiarów zarchiwizowanych przez przyrząd na karcie pamięci MMC/SD. Dane na karcie zapisane są w postaci plików tekstowych i mogą być przeniesione do komputera na dwa sposoby:

- przez wyjęcie karty z przyrządu i odczytanie jej w czytniku kart MMC/SD przy komputerze,
- poprzez bezpośrednie odczytanie danych przez port RS-485 z przyrządu podłączonego do komputera przez właściwy konwerter do portu USB lub RS-232 (tylko nieliczne komputery przemysłowe są wyposażone w port RS-485),
- poprzez bezpośrednie odczytanie za pomocą sieci Ethernet, która jest połączona z portem RS-485 za pomocą konwertera CONV485E.

W wymienionych przypadkach archiwalne dane zapisywane są na dysku komputera jako zbiór z danej sesji odczytowej.

W przypadku pracy z podłączonym przyrządem program M-300-Raport umożliwia dodatkowo odczyt bieżących wyników w postaci tabelarycznej, wykresu, a także wizualizacji.

! W przypadku podłączenia przyrządu przez port RS-485 należy się liczyć z dość

długim czasem odczytu w szczególności w przypadku dużej ilości danych. Konwertery CONV485USB-I, CONV485USB, CONV485-I, CONV485, CONV485E oraz czytnik kart SD SDDR-104 (firmy Sandisk) dostępne są jako wyposażenie dodatkowe.

#### **5.1. Odczyt wyników archiwalnych z użyciem czytnika kart MMC/SD**

Czytnik kart MMC/SD "widziany" jest przez komputer jako dodatkowy dysk. Miernik M-300 zakłada na karcie MMC/SD zbiór archiwum wartości chwilowych wielkości fizycznych. Zbiór archiwum należy skopiować z karty pamięci na dysk komputera i dopiero wczytać do programu w celu dalszej obróbki.

! Zbioru na karcie SD/MMC nie należy modyfikować. Nie można również używa<sup>ć</sup>

karty pamięci do przechowywania innych danych, gdyż przyrząd M-300 nie obsługuje pełnego formatu FAT i dane mogą ulec zniszczeniu po wznowieniu archiwizacji. Zbiór z danymi należy skopiować na dysk i przechowywać jako dane źródłowe. Zapisane wyniki uzupełniane są specjalnym słowem szyfrującym, każda modyfikacja zbioru narusza to słowo. Kasowanie karty w celu założenia nowego zbioru archiwum musi odbywać się w przyrządzie. Zaleca się wykonywanie kopii rezerwowej danych (np. na płycie CD-R).

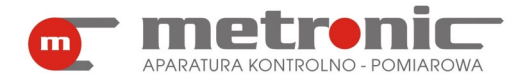

#### **5.2. Odczyt wyników zapisanych na karcie MMC**

Jeżeli parametry transmisji zostały skonfigurowane (rozdział 4.5.4. Konfiguracja parametrów transmisji w programie), to do okna odczytu wyników zapisanych na karcie MMC/SD z przyrządu przechodzi się wybierając z menu okna głównego "Transmisja..." a następnie z listy wskazując urządzenie o odpowiednim adresie.

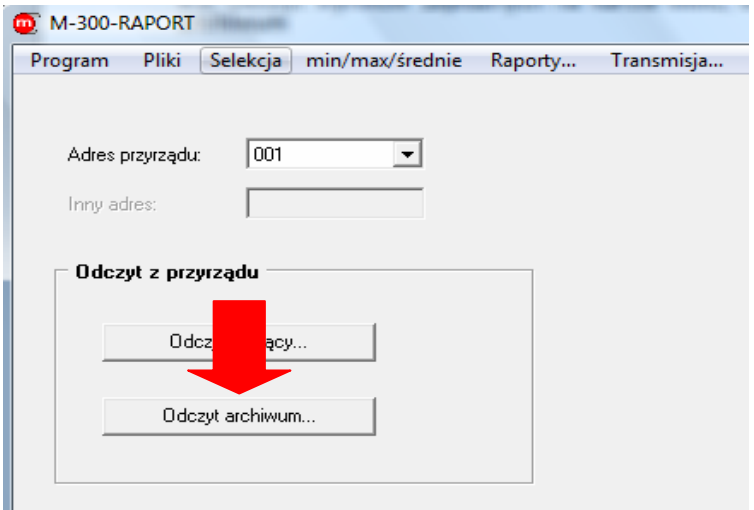

*Okno "Transmisja…"* 

Następnie należy kliknąć na przycisk "Odczyt archiwum...". Pokaże się poniższe okno.

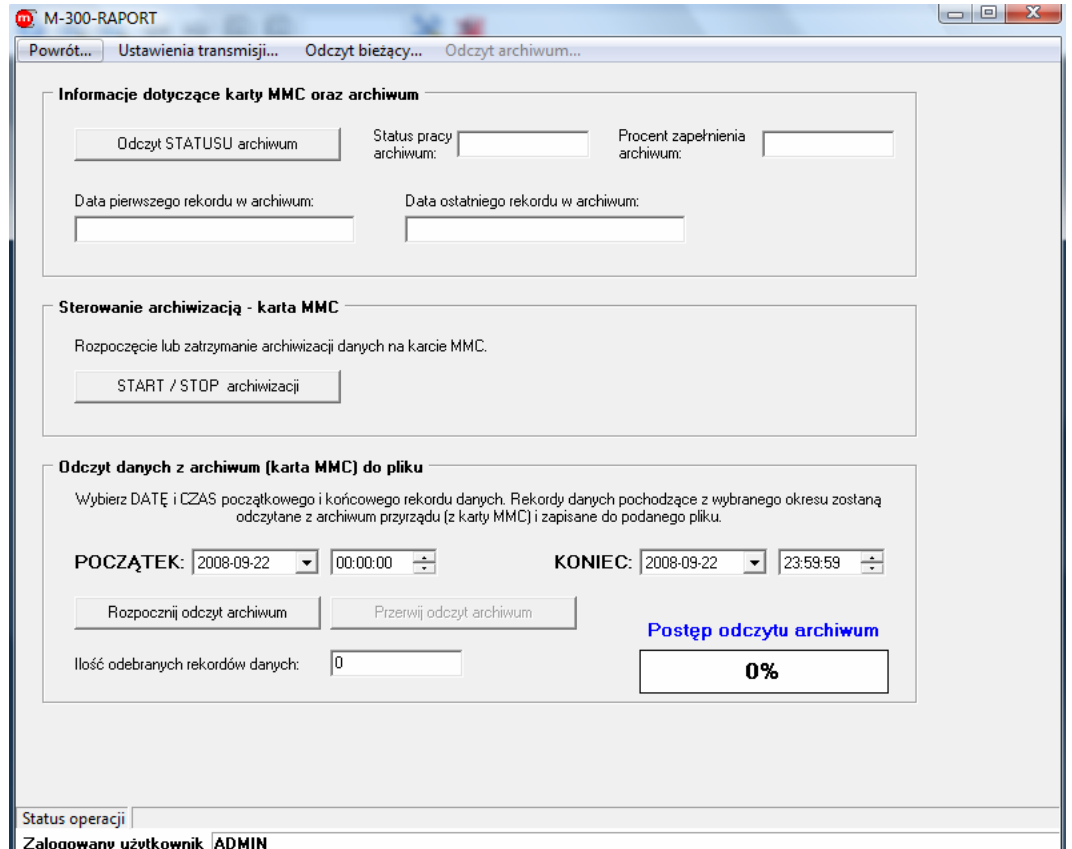

*Okno odczytu archiwum*

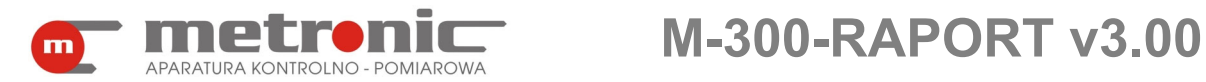

Aby odczytać archiwum do pliku należy wcześniej zatrzymać archiwizację, jeżeli jest w danym momencie włączona. Proces archiwizacji nie może być bowiem wykonywany w tym samym momencie, w którym wykonywany jest odczyt archiwum. Aby więc odczytać archiwum z karty SD/MMC należy wcześniej zatrzymać archiwizację.

Aby upewnić się, w jakim stanie znajduje się przyrząd M-300 (czasami nie ma fizycznej możliwości stwierdzenia, bowiem przyrząd znajduje się daleko) należy wybrać przycisk "Odczyt STATUSU archiwum". Jeżeli w oknie "Status pracy archiwum" pokaże się komunikat, że trwa archiwizacja, należy ją przerwać za pomocą przycisku "START/STOP archiwizacji". Ponadto program wyświetli nam dodatkowe informacje na temat stopnia zapełnienia archiwum oraz daty i godziny pierwszego i ostatniego rekordu w archiwum.

Gdy archiwizacja jest już zatrzymana, można przystąpić do odczytu archiwum do pliku. W tym celu trzeba w polach "POCZĄTEK" i "KONIEC" wpisać daty i godziny (powinny one się mieścić w czasokresie między pierwszym a ostatnim rekordem), a następnie zatwierdzić przyciskiem "Rozpocznij odczyt archiwum". Kolejnym krokiem jest wybranie/utworzenie pliku do którego dane mają zostać zapisane. Niebieska ramka wskazuje postęp przesyłu danych do pliku. W polu "Ilość odebranych rekordów danych" pojawi się liczba rekordów zapisanych do pliku.

Warto zwrócić uwagę, iż funkcje znajdujące się w tym oknie niekoniecznie muszą być wykonywane wyłącznie przy okazji odczytu archiwum. Sterowanie pracą archiwum ("START/STOP archiwizacji") umożliwia zdalne zatrzymywanie i wznawianie archiwizacji.

Powrót do okna "Transmisja..." dokonuje się za pomocą zakładki "Powrót...".

! Jeżeli jednak parametry transmisji nie zostały wcześniej skonfigurowane, to

kliknięcie na przycisk "Odczyt archiwum..." po raz pierwszy spowoduje otwarcie się zakładki "Ustawienia transmisji…". Wtedy trzeba postępować zgodnie ze schematem podanym w rozdziale 4.5.4.

### **5.3. Odczyt bieżący wyników pomiarów**

Jeżeli parametry transmisji z przyrządem zostały skonfigurowane (rozdział 4.5.4. Konfiguracja parametrów transmisji w programie), to do okna odczytu wyników bieżących przechodzi się wybierając z menu okna głównego "Transmisia..." z listy wskazując urządzenie o odpowiednim adresie np. 001, oraz akceptując przyciskiem "Odczyt bieżący…", który znajduje się w ramce "Odczyt z przyrządu".

Wyniki bieżące wyświetlane są w postaci graficznej (wykres), tabelki bądź wizualizacji. W okienku "Odczyt danych pomiarowych z przyrządu co:" należy wpisać częstość odświeżania wyników na ekranie (typowo 1 do 30s). Komunikację z przyrządem uruchamia się przyciskiem "START", a zatrzymuje "STOP". Z lewej strony zakładki "DANE", "WYKRES" i "WIZUALIZACJA" umożliwiają przełączanie sposobu prezentacji wyników.

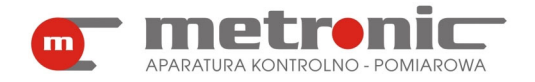

# **M-300-RAPORT v3.00**

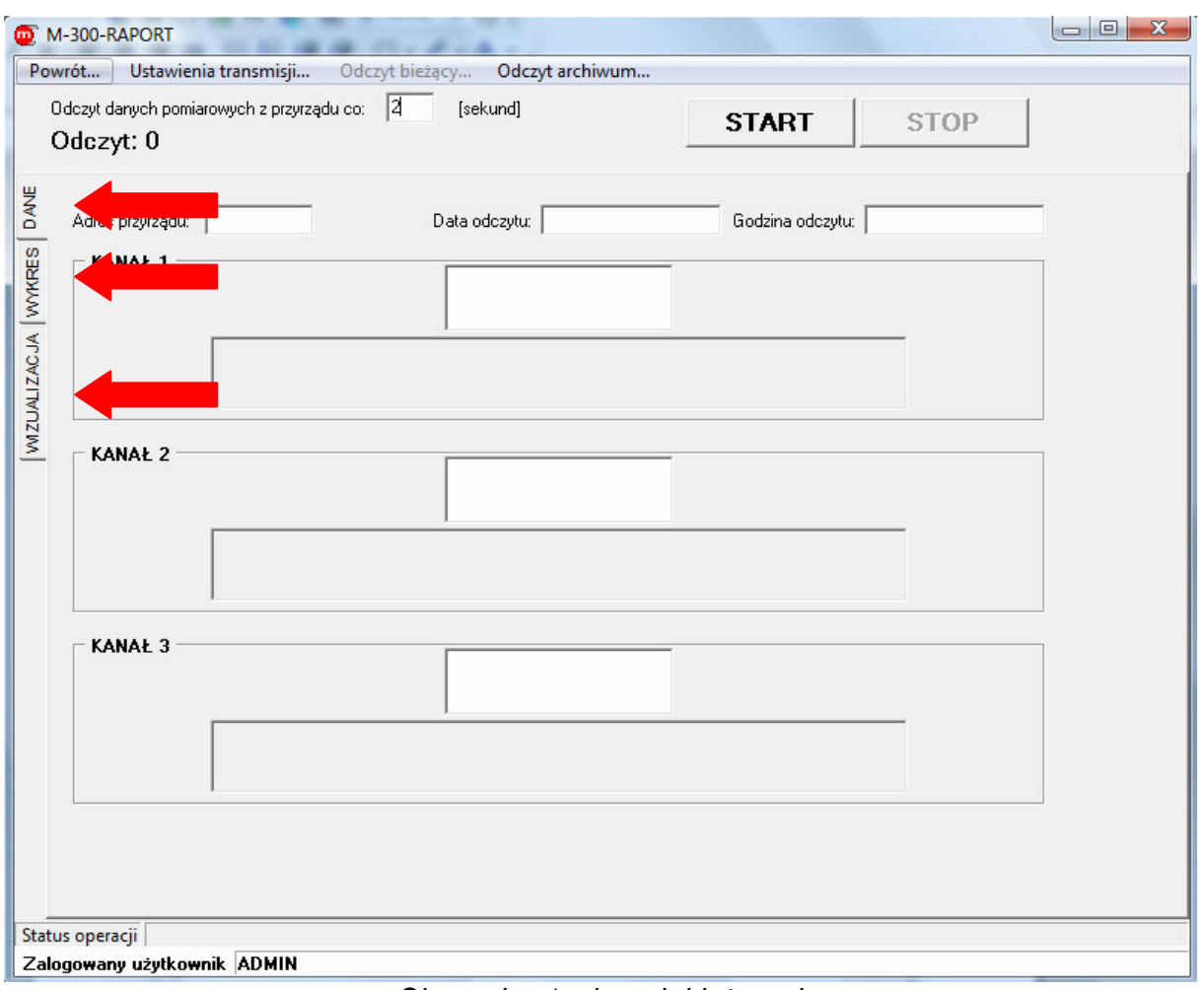

*Okno odczytu danych bieżących*

! Jeżeli parametry transmisji nie zostały wcześniej skonfigurowane, to kliknięcie

na przycisk "Odczyt bieżący…" po raz pierwszy spowoduje otwarcie się zakładki "Ustawienia transmisji...". Wtedy trzeba postępować zgodnie ze schematem podanym w rozdziale 4.5.4.

### **5.3.1. Odczyt bieżących danych w postaci tabelki**

 W okienkach odczytowych podających informacje dodatkowe odczytywane z przyrządu (przesyłane w pakiecie z wynikami bieżącymi) znajdują się:

- czas, co jaki dane pomiarowe są odczytywane,
- adres przyrządu,
- data i godzina odczytu,

• wartości mierzonych wielkości na poszczególnych kanałach.

Odczyt uruchamia się przyciskiem "START".

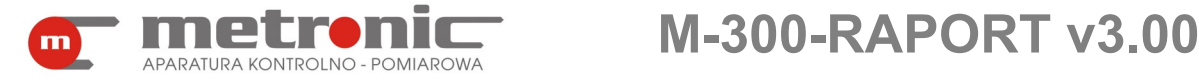

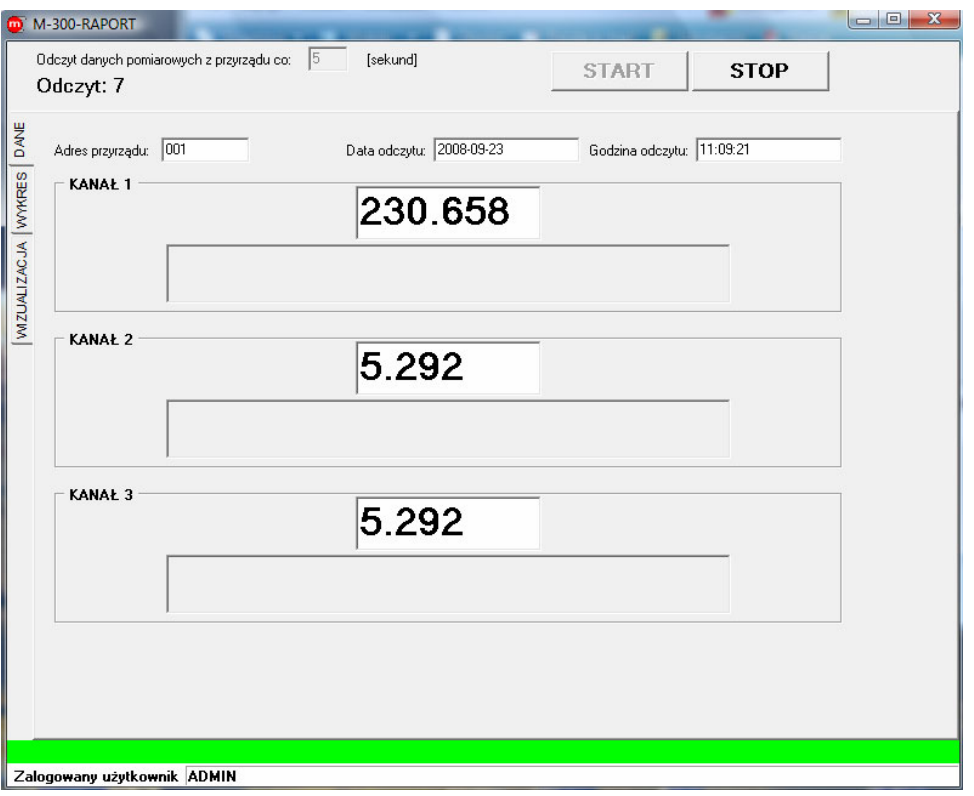

*Odczyt bieżący w postaci tabeli* 

#### **5.3.2. Odczyt danych w postaci wykresu**

Dane bieżące można także przeglądać w postaci wykresu. Aby to uczynić, powinno się wejść na środkową zakładkę, znajdującą się przy lewej krawędzi okna, o nazwie "WYKRES".

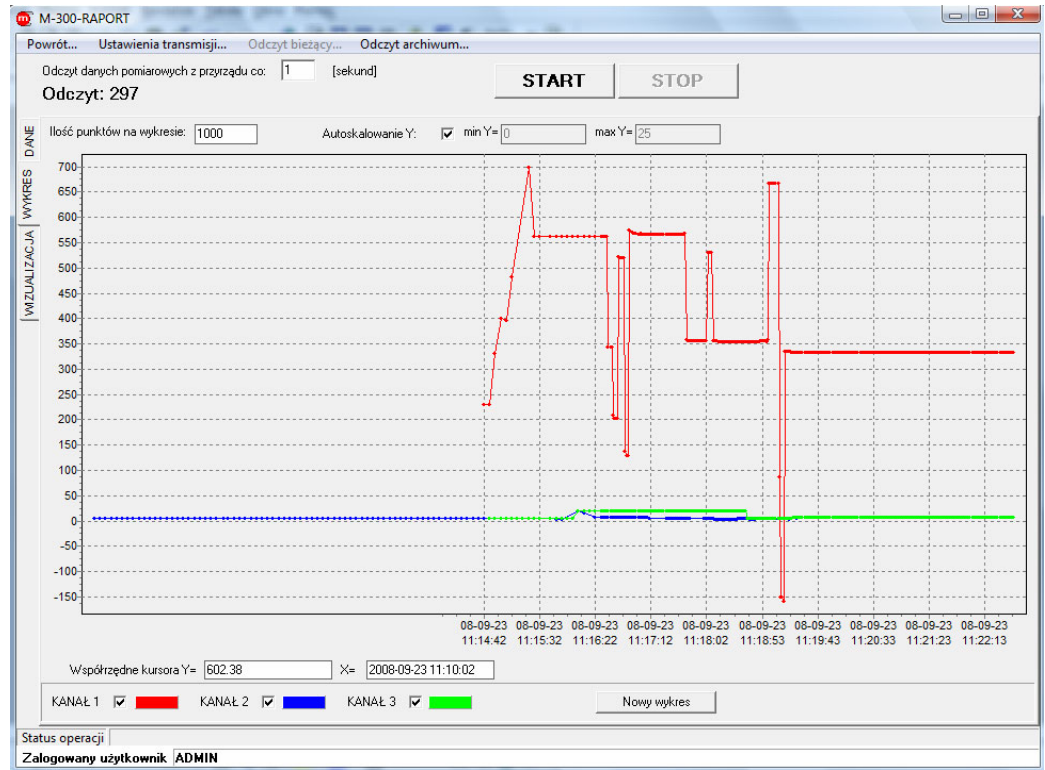

*Odczyt bieżący w formie wykresu-1* 

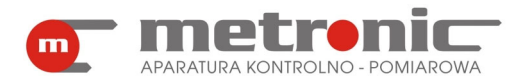

W postaci graficznej, w oknie "Odczyt danych pomiarowych z przyrządu co:" można wpisać odpowiadającą użytkownikowi wartość; typowo między 1 s a 30 s. Natomiast w "Ilość punktów na wykresie" trzeba wpisać ilość wyników (punktów) które mają być wyświetlone w polu wykresu. Wraz z odczytem danych z urządzenia ilość punktów na wykresie będzie wzrastać. Gdy osiągnie ustaloną wartość, wykres zacznie się "przesuwać", tak żeby na ekranie była stale określona ilość wyników. Nie można zmienić tej wartości w trakcie wykonywania pomiaru: trzeba zatrzymać odczyt, zmienić ilość punktów i znów uruchomić odczyt. Odczyt bieżący typu wykres nie umożliwia przeglądania starszych wyników, niż te które są widoczne na ekranie.

 W trakcie odczytu można jednak dodawać oraz usuwać wyniki z danego kanału pomiarowego poprzez zaznaczenie lub odznaczenie danego kanału na dole okna. Możliwa jest także zmiana koloru danego kanału, poprzez jednokrotne kliknięcie na ramkę z kolorem lewym klawiszem myszy i wybranie odpowiadającego koloru.

Istnieje możliwość włączenia opcji "Autoskalowanie Y", czyli pionowej osi. W przypadku zaznaczenia tej opcji na wykresie będą widoczne wszystkie przebiegi. Jednakże ich wartości mogą być bardzo rozbieżne i np. interesujące nas małe fluktuacje na Kanale 2 nie będą widoczne. Aby to zmienić, trzeba odznaczyć "Autoskalowanie Y" i w aktywnych ramkach "min Y" i "max Y" wpisać odpowiadające minimalne i maksymalne wartości osi pionowej, która automatycznie przejdzie na podany zakres. Jest to oczywiście odwracalny proces i można później powrócić do opcji "Autoskalowanie Y". Aby usunąć dotychczasowy wykres i zarejestrować przebieg nowego bez zatrzymywania odczytu, należy posłużyć się przyciskiem "*Nowy wykres".* 

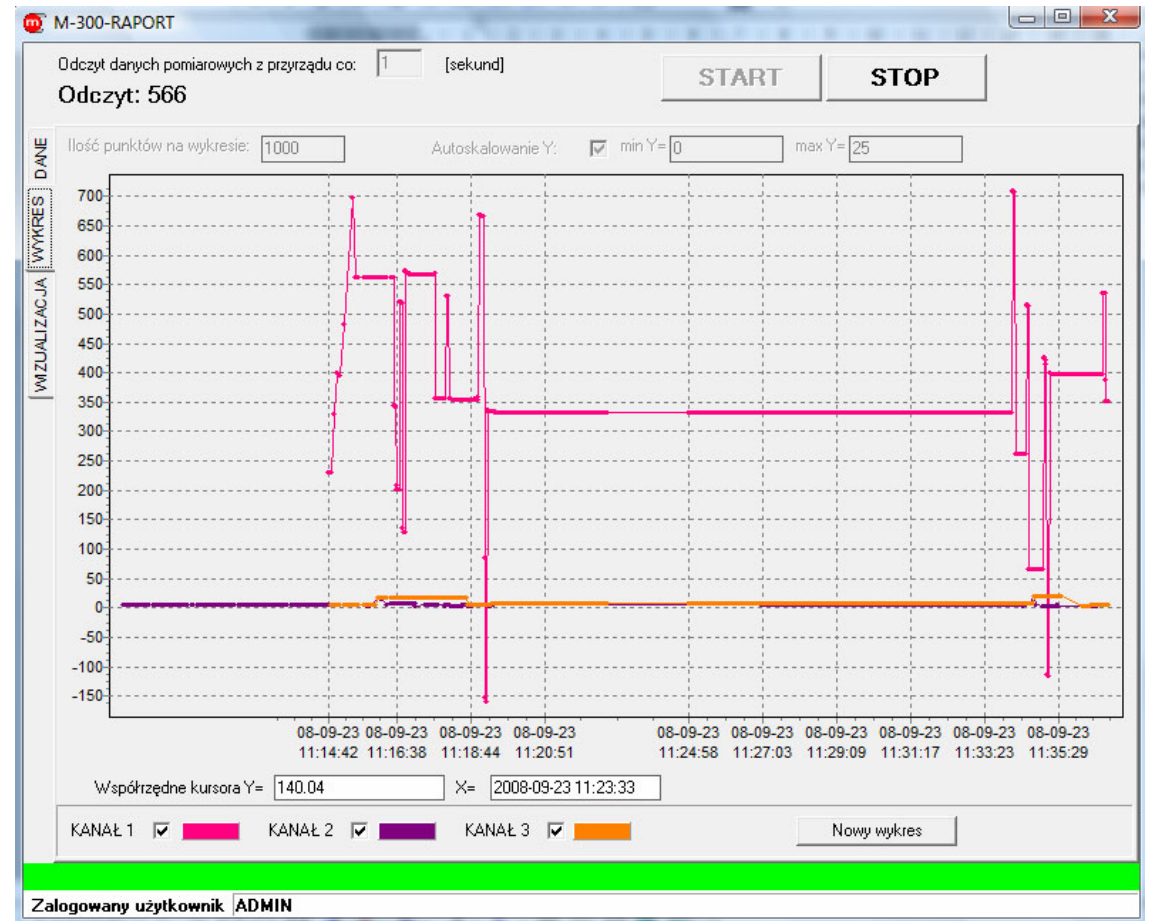

*Odczyt bieżący w formie wykresu -2*

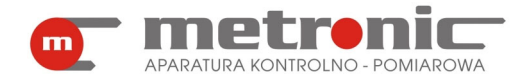

#### **5.3.3. Odczyt danych w postaci wizualizacji**

Bieżące wyniki można także przedstawić za pomocą "WIZUALIZACJI"- trzecia zakładka po lewej stronie okna. Daje ona możliwość przedstawienia obrazu układu mierzonego (np. w formie zdjęcia bądź schematu) i oglądania wybranych wyników na obrazie.

! Jeżeli wcześniej Administrator dokonał ustawień wizualizacji, należy teraz j<sup>ą</sup> uruchomić. Jeżeli jednak tego nie zrobił, to wizualizacja nie będzie dostępna do momentu skonfigurowania przez Administratora. Opis konfiguracji wizualizacji znajduje się w rozdziale 4.6. Konfiguracja wizualizacji.

Wizualizację uruchamia się klikając na "START". Każdy użytkownik może przełączać różne plansze wizualizacyjnymi, klikając na odpowiednie przyciski "A", "B" itp. oraz zmieniać wartość czasu, co którą dane będą odczytywane, wpisując w okno "Odczyt danych pomiarowych z przyrządu co:" wybraną przez siebie wartość.

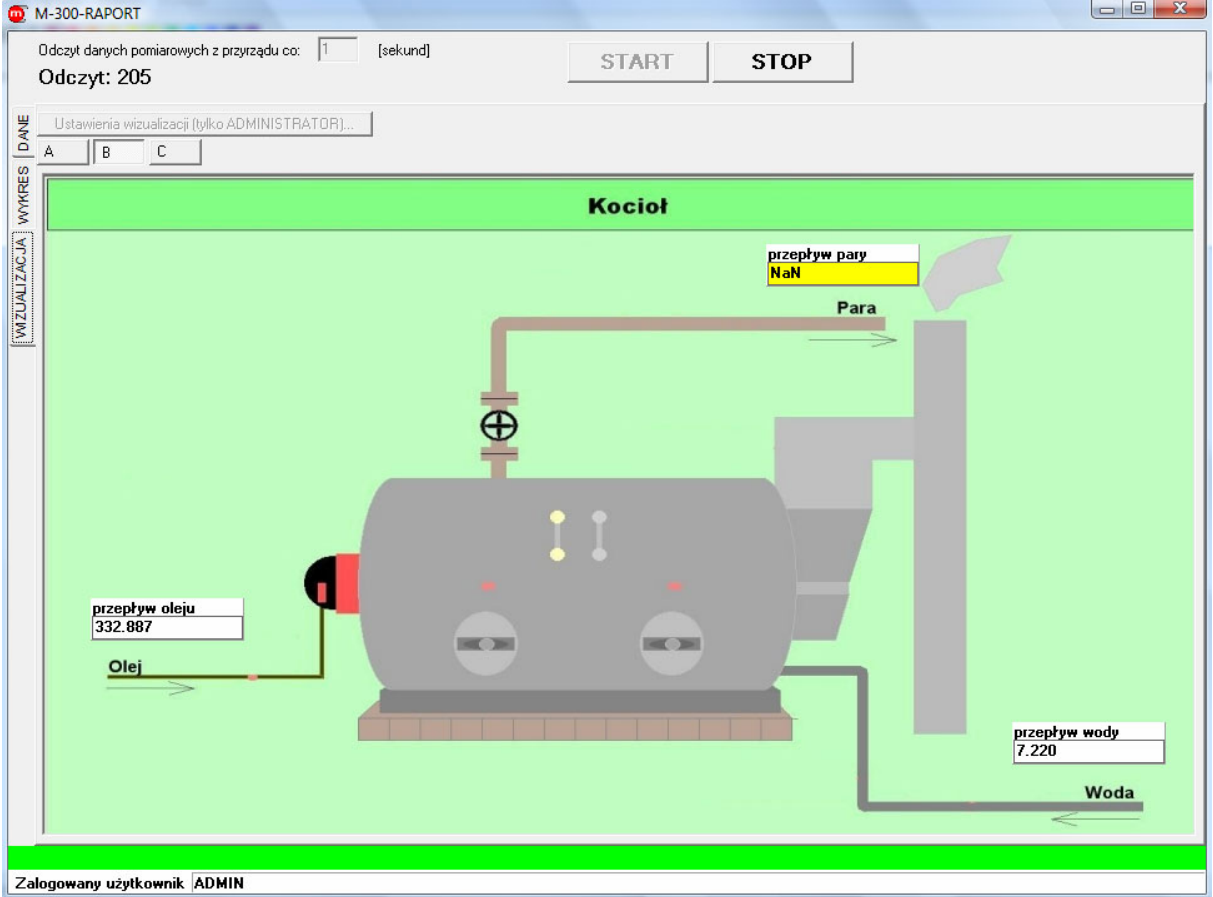

*Odczyt bieżący w formie wizualizacji-1* 

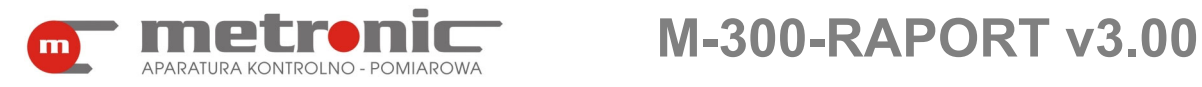

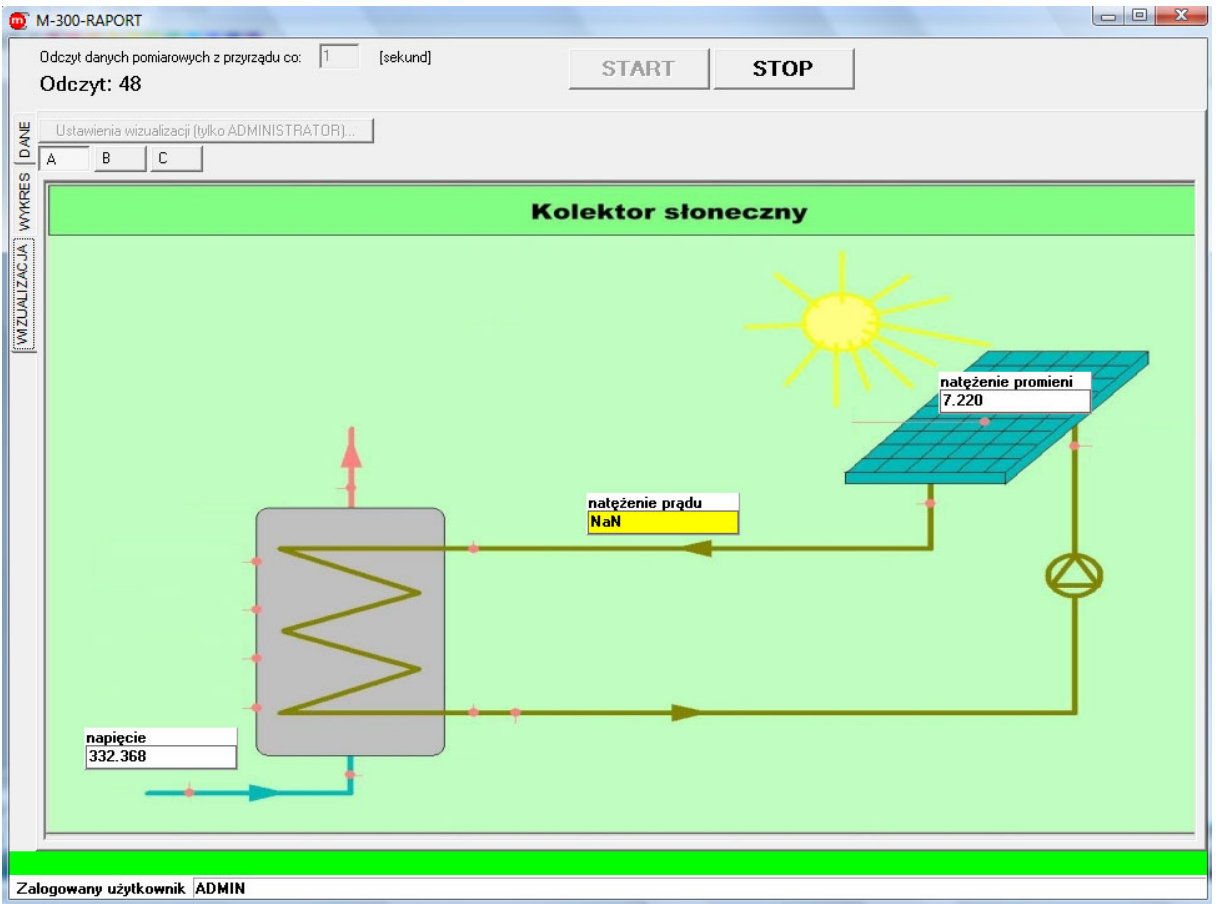

*Odczyt bieżący w formie wizualizacji-2* 

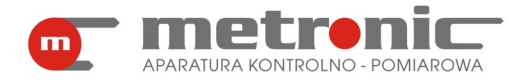

## **6. PRZEGLĄD I OBRÓBKA ZAREJESTROWANYCH POMIARÓW**

Dane zgromadzone przez miernik M-300, odczytane z karty za pośrednictwem czytnika kart MMC/SD lub przez magistralę RS-485, zapisywane są w komputerze w postaci archiwum chwilowych wartości wielkości fizycznych. Każdy odczyt zapisywany jest do osobnego pliku. Funkcje umożliwiają przeglądanie tych danych w postaci wykresu lub tabeli oraz sporządzanie raportu w postaci wydruku. Wcześniej możliwa jest również wstępna obróbka niektórych z typów danych – selekcja, uśrednianie, wyszukiwanie, kontrola poprawności. W tym rozdziale użytkownik zostanie zapoznany ze wszystkimi funkcjami, za pomocą których można obrabiać dane.

#### **6.1. Wczytanie pliku**

Będąc w menu głównym należy wybrać zakładkę : *Pliki.* 

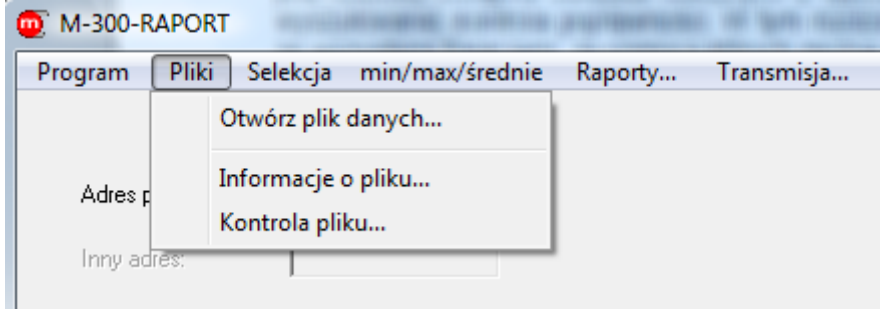

*Menu zakładki "Pliki"*

Następnie należy wybrać pierwszą opcję: "Otwórz plik danych...". Program domyślnie otwiera folder w którym znajduje się program oraz przyjmuje typ pliku tekstowego.

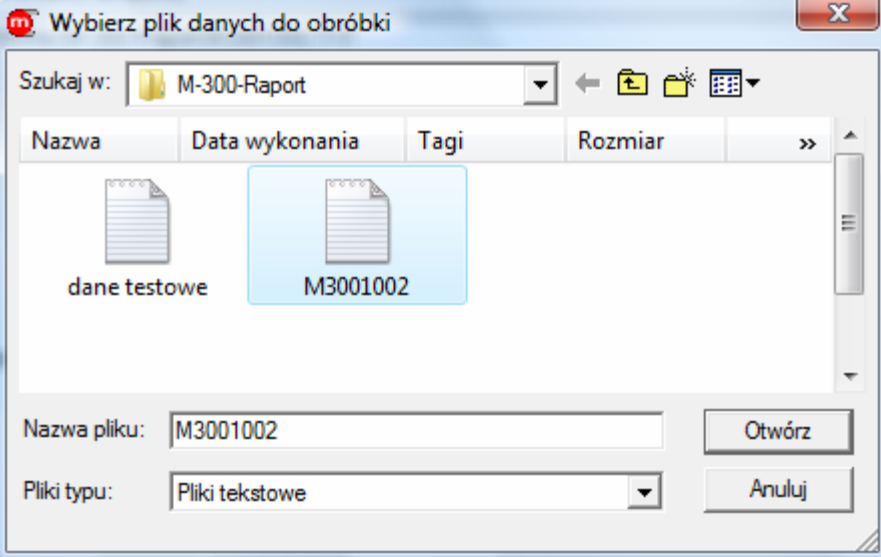

*Wybranie pliku do obróbki*

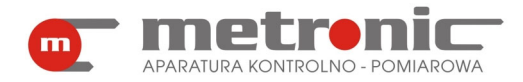

Po otwarciu pliku pojawi się na automatycznie poniższe okno, które zawiera podstawowe informacje o pliku. Do momentu wybrania nowego pliku z danymi, wszystkie operacje będą wykonywane na otwartym pliku.

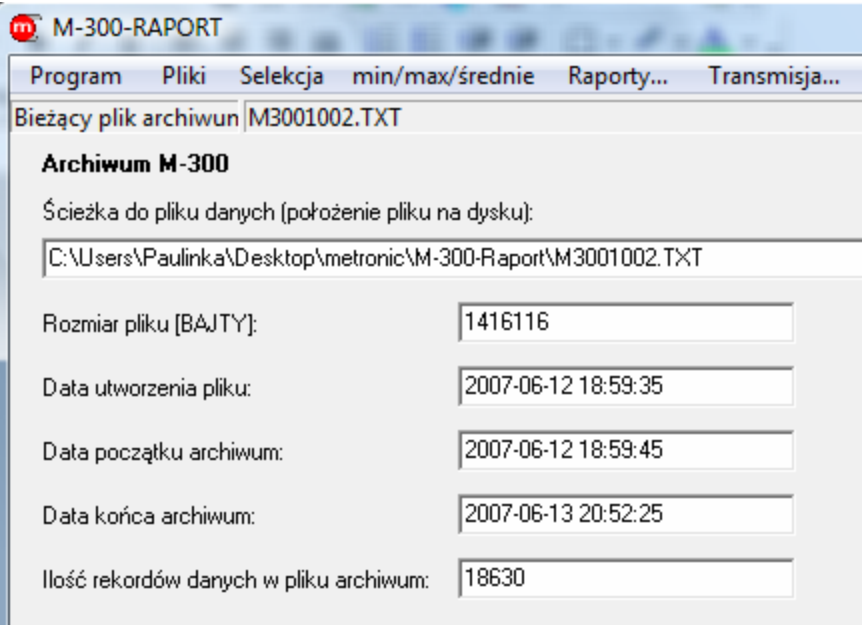

*Podstawowe informacje o pliku* 

Okno zawiera następujące informacje: ścieżka do otwartego pliku danych, rozmiar pliku, data utworzenia pliku, daty początku i końca archiwum oraz ilość rekordów danych w pliku.

#### **6.2. Obróbka pliku danych**

Dane rejestrowane przez miernik stanowią z reguły ogromny zbiór liczb. Typowo rejestruje się więcej wyników (z większą częstością), aby uzyskać możliwie dokładny obraz z wykonywanych pomiarów. Funkcje filtrujące umożliwiają wyszukanie pewnych informacji bądź przetworzenie zbioru źródłowego do nowego, z reguły znacznie mniejszego i wygodniejszego do dalszej obróbki pliku.

#### **6.2.1. Kontrola pliku**

Kontrola pliku obejmuje dwa aspekty: kontrolę poprawności szyfrowania danych oraz kontrolę ciągłości danych w archiwum.

Pierwszy z nich pozwala sprawdzić archiwum pod kątem poprawności szyfrowania danych. Wynikiem operacji jest informacja o ilość rekordów archiwum prawidłowych lub błędnie zaszyfrowanych (dane przekłamane), z możliwością zapisu wybranych rekordów do pliku. Jeżeli wszystkie rekordy pliku są sygnalizowane jako przekłamane to znaczy, że wszystkie rekordy były poprawiane lub na pliku została wykonana jedna z funkcji programu RAPORT i plik nie jest oryginalnym plikiem archiwum zapisanym przez przyrząd na karcie MMC/SD.

Natomiast drugi – kontrola ciągłości danych- umożliwia sprawdzenie pliku pod kątem ciągłości zapisu danych do archiwum. Wynikiem operacji jest informacja o ilości okresów nieciągłości w archiwum, oznaczająca braki rekordów danych. W przypadku wykrycia okresów nieciągłości w archiwum (braki rekordów) możliwe jest wygenerowanie pliku, w którym zapisane zostaną parami: rekord początku okresu nieciągłości i rekord końca okresu nieciągłości. W szczególnym przypadku, gdy

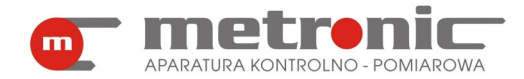

archiwum przyrządu pracowało w trybie ciągłym i nastąpiło nadpisanie najstarszych rekordów przez najmłodsze rekordy, możliwe jest wystąpienie tylko jednego okresu nieciągłości. W innych przypadkach lub przy wystąpieniu więcej niż jednego okresu nieciągłości będzie oznaczać, że plik archiwum jest niepoprawny.

Aby przejść do docelowego miejsca wystarczy wejść w *Pliki >Kontrola pliku*…

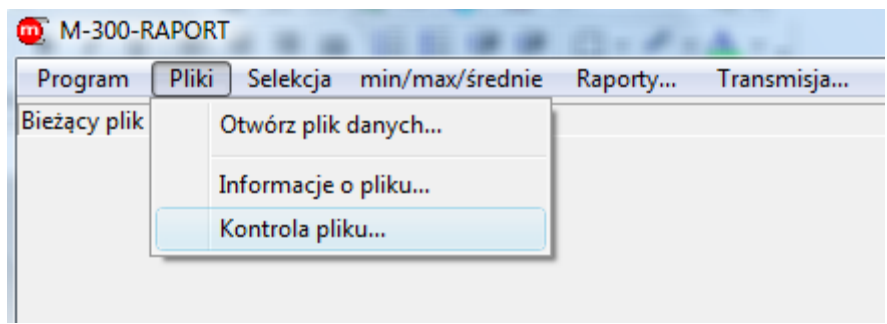

*Sposób wejścia w "Kontrole pliku…"* 

Aby sprawdzić plik pod kątem wcześniej opisanych funkcji, wystarczy użyć przycisku "WYKONAJ".

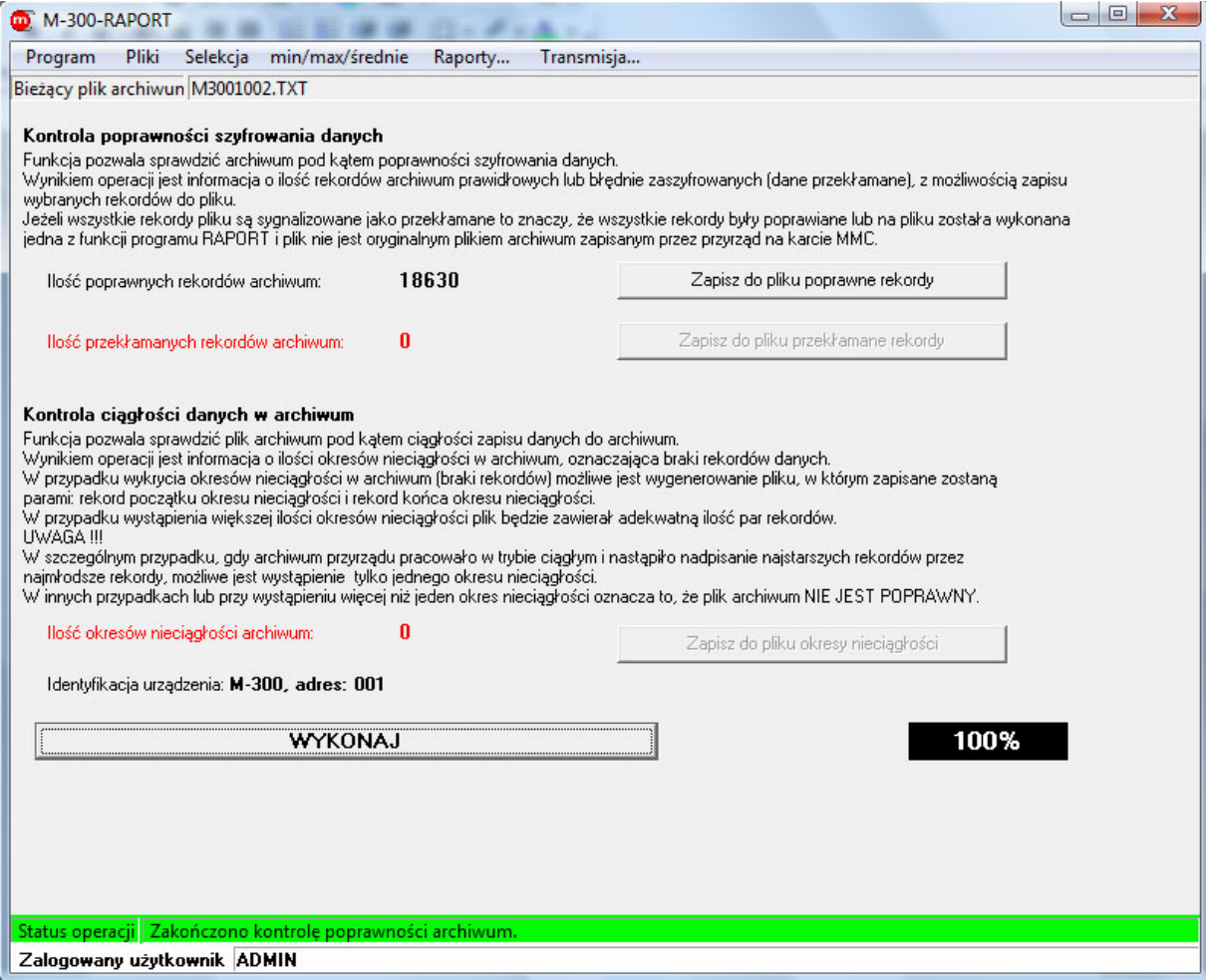

*Okno kontroli pliku*

Program odpowie nam za pomocą trzech liczb. Pierwsza z nich oznacza ilość poprawnych rekordów w zbiorze. Można je zapisać do nowego pliku za pomocą przycisku "Zapisz do pliku poprawne rekordy". Druga z liczb oznacza ilość niepoprawnych rekordów w zbiorze. Z nich także można wygenerować nowy plik (o ile

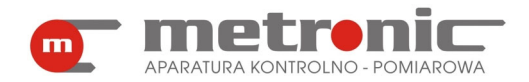

takie rekordy zostały wykryte) klikając na "Zapisz do pliku przekłamane rekordy". Trzecia z liczb oznacza ilość okresów nieciągłości. I tak jak w dwóch poprzednich przypadkach, jeżeli takie rekordy istnieją, można utworzyć plik za pomocą przycisku "Zapisz do pliku okresy nieciągłości".

! Funkcje programu przetwarzające zbiór danych (np. uśrednianie wyników)

zapisywane są bez właściwego słowa szyfrującego, ponieważ z założenia powodują modyfikację oryginalnych danych. Wtedy kontrola wykaże wszystkie rekordy jako przekłamane.

### **6.2.2.Selekcja danych**

.

Selekcja danych (menu >*Selekcja)* obejmuje szereg funkcji, które służą do wybrania rekordów spełniających podane wymagania spośród wszystkich rekordów danego pliku.

| M-300-RAPORT         |                                        |            |
|----------------------|----------------------------------------|------------|
| Pliki<br>Program     | Selekcja<br>min/max/średnie<br>Raporty | Transmisja |
| Bieżący plik archiwu | Sortuj według czasu                    |            |
|                      | Wyszukaj od daty do daty               |            |
|                      | Wyszukaj mniejsze od                   |            |
|                      | Wyszukaj z przedziału                  |            |
|                      | Wyszukaj z poza przedziału             |            |
|                      | Wyszukaj większe od                    |            |
|                      |                                        |            |

*Menu zakładki "Selekcja"* 

Są to:

- *>Sortuj według czasu…* powoduje utworzenie nowego zbioru z rekordami uporządkowanymi chronologicznie, funkcja ma głównie zastosowanie do zbiorów skopiowanych z karty SD/MMC za pomocą czytnika, a zapisanych w przyrządzie w trybie z nadpisywaniem, wtedy najstarszy rekord może znajdować się gdzieś wewnątrz zbioru; funkcję tą należy wykonać przed funkcją uśredniania lub wyszukiwania min/max; funkcja nie powoduje naruszania słowa szyfrującego natomiast może tworzyć przedziały nieciągłości,
- *>Wyszukaj od daty do daty…* powoduje utworzenie nowego zbioru danych z rekordami z czasokresu wpisanego przez użytkownika z interesującego go odcinka czasu; funkcja ta nie narusza słowa szyfrującego,

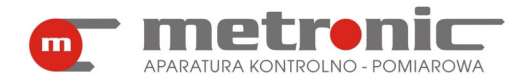

# **M-300-RAPORT v3.00**

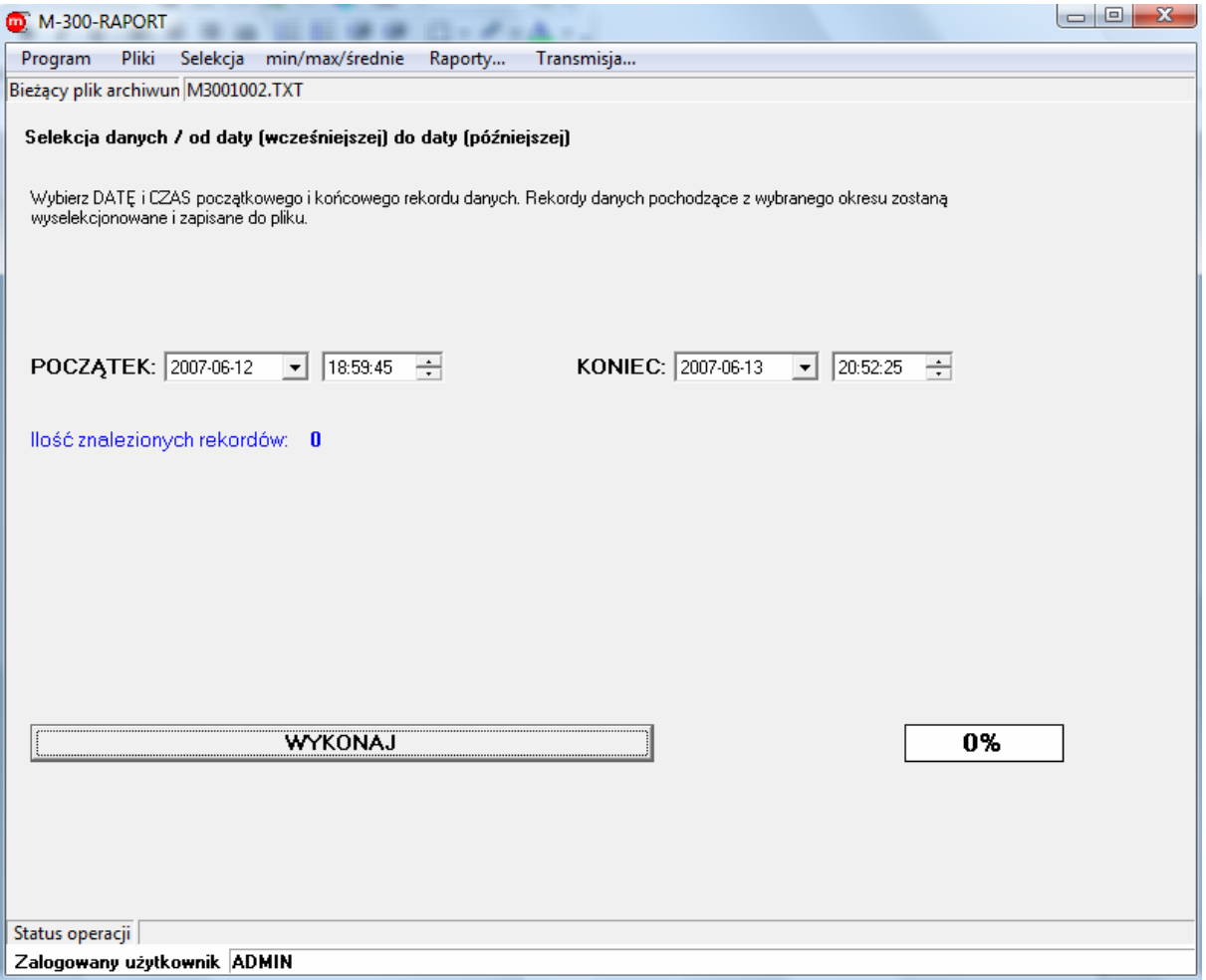

*Okno funkcji "Wyszukaj od daty do daty"*

- *>Wyszukaj mniejsze od*... funkcja umożliwiająca utworzenie nowego zbioru z danymi o wartościach mniejszych od wartości wpisanej, warunek mniejszości wpisuje się indywidualnie dla każdego kanału, jeżeli choć jeden kanał spełnia warunek, to wyselekcjonowany zostaje cały rekord ze wszystkimi pozostałymi wynikami (tzw. suma logiczna warunków); funkcja nie powoduje naruszania słowa szyfrującego natomiast tworzy przedziały nieciągłości,
- *>Wyszukaj z przedziału.*.. podobnie jak poprzednia, ale wyszukiwane są rekordy o wartościach z wybranego przedziału dwóch wartości,
- >*Wyszukaj z poza przedziału…* powoduje utworzenie nowego zbioru z wartościami, które nie znajdują się w podanym zakresie,
- *Wyszukaj większe od ...* umożliwia utworzenie nowego zbioru z wartościami , które są większe od wartości wpisanej przez użytkownika.

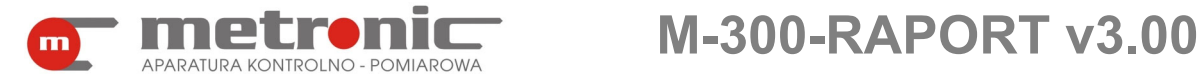

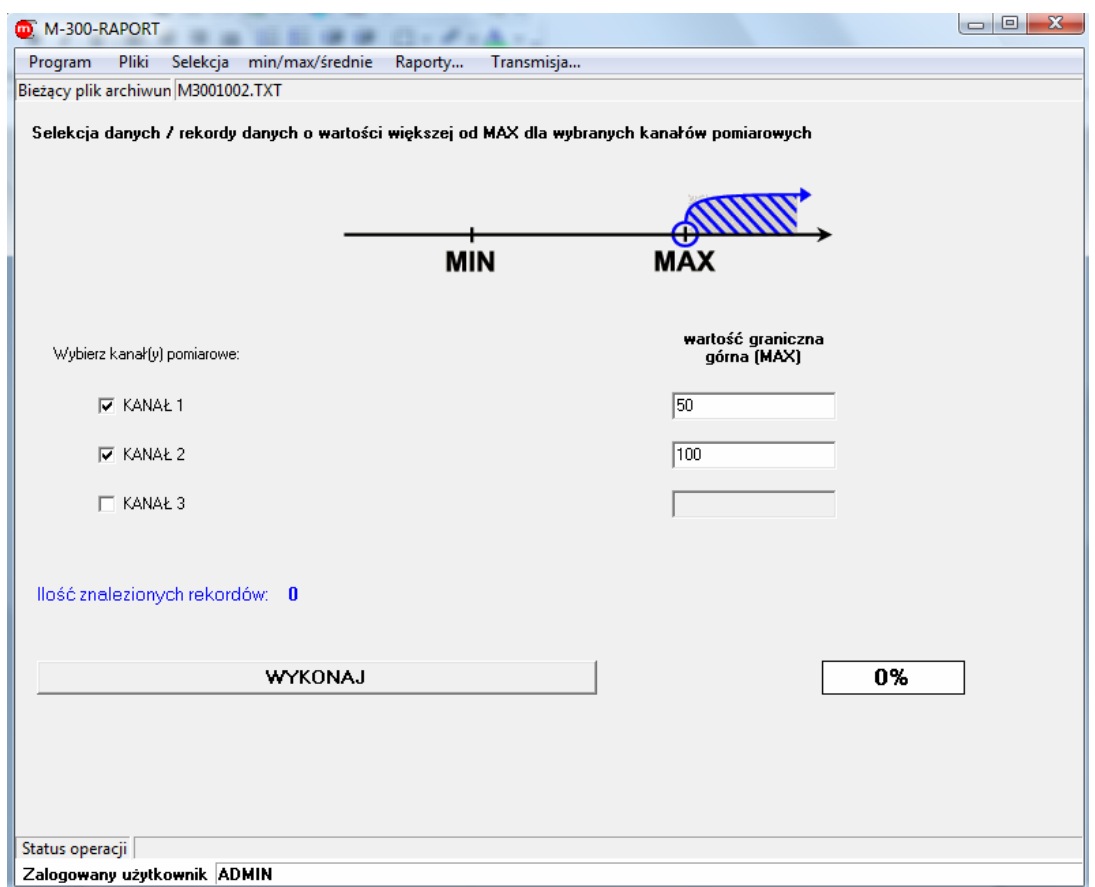

*Okno funkcji "Wyszukaj większe od…"* 

### **6.2.3. Uśrednianie danych**

Funkcja ta wykonuje wyliczenie średniej arytmetycznej ze wszystkich wyników z wybranego przedziału czasu.

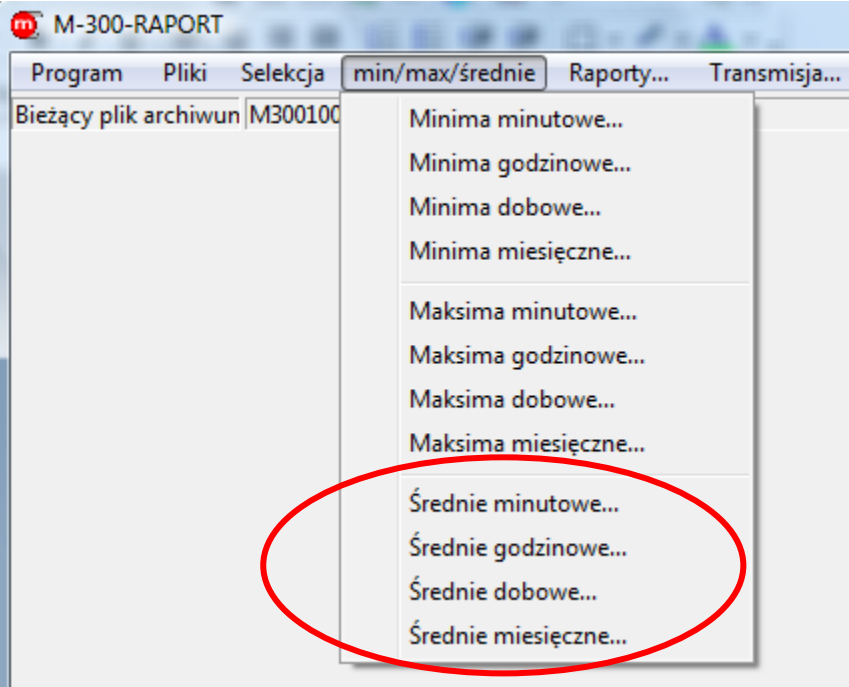

 *Menu zakładki "min/max/średnie" z zaznaczeniem średnich*

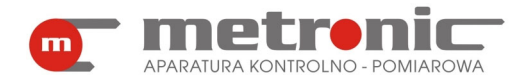

Często dobiera się dość dużą częstość rejestracji wyników, aby móc wychwycić szczegóły procesu. Niekiedy proces nie ma charakteru "spokojnego" i z wykresu ciężko odczytać średnią wartość. Funkcja z menu *>min/max/średnie* umożliwia wybranie różnych przedziałów czasowych wyliczania średnich: *>Średnie minutowe…, >Średnie godzinowe…, >Średnie dobowe…, >Średnie miesięczne...*

Należy zwrócić uwagę, aby zbiór danych był wcześniej uporządkowany chronologicznie (funkcja *>Sortuj według czasu…* w zakładce >*Selekcja*), gdyż funkcja realizuje wyliczanie średnich w kolejnych rekordach, a nie przeszukuje całego zbioru dla każdego przedziału czasowego. Wyliczone dane zapisywane są do nowego zbioru bez poprawnego słowa szyfrującego.

Poniżej znajduje się przykładowe okno jednej z funkcji średniej: średniej godzinowej.

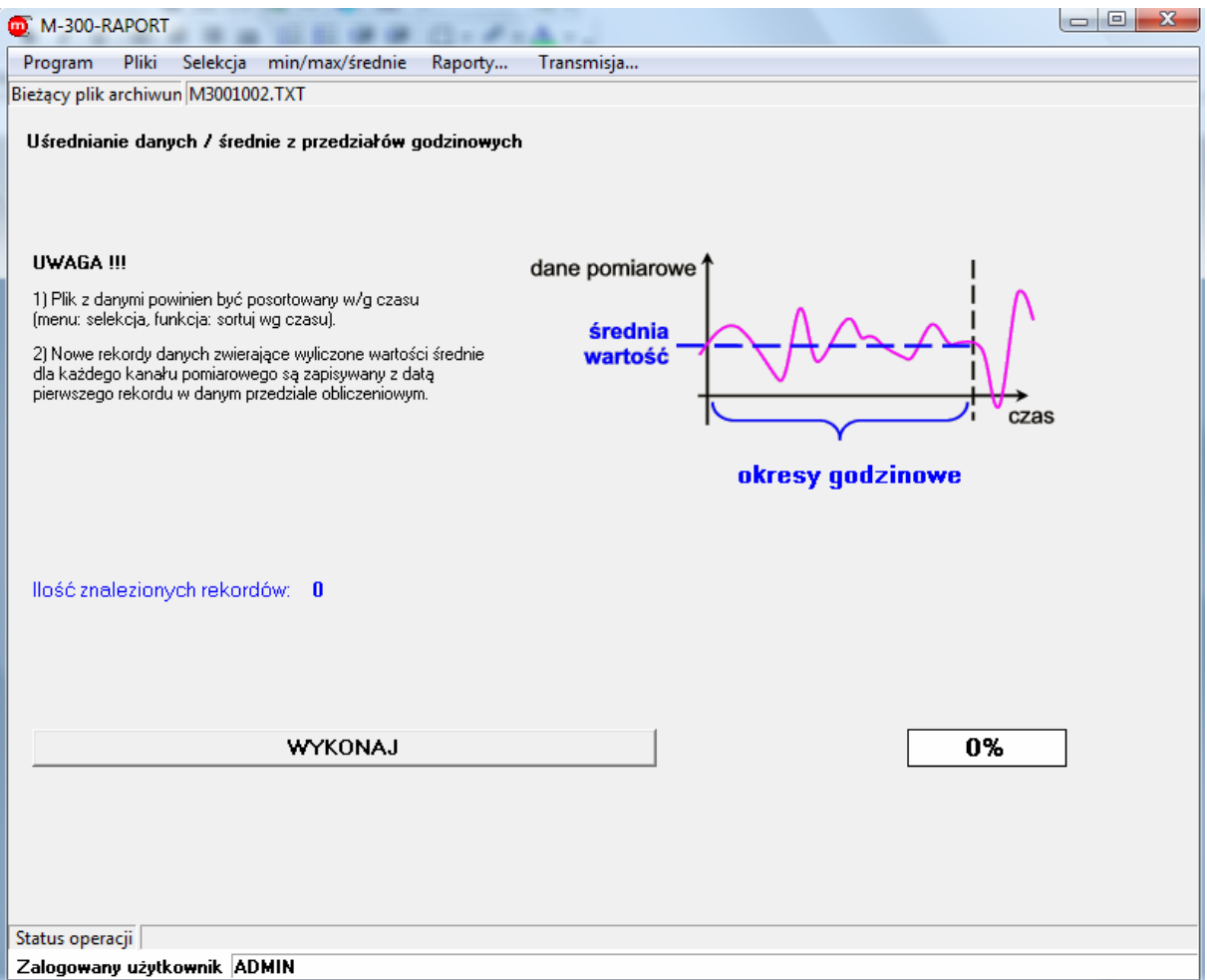

*Okno jednej z funkcji "min/max/średnie" : "Średnie godzinowe"* 

#### **6.2.4. Wyznaczanie ekstremów**

Podobnie jak w przypadku uśredniania danych, funkcja znajdowania ekstremów (minimalnych i maksymalnych wartości) jest dostępna w zakładce "min/max/średnie".

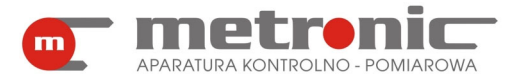

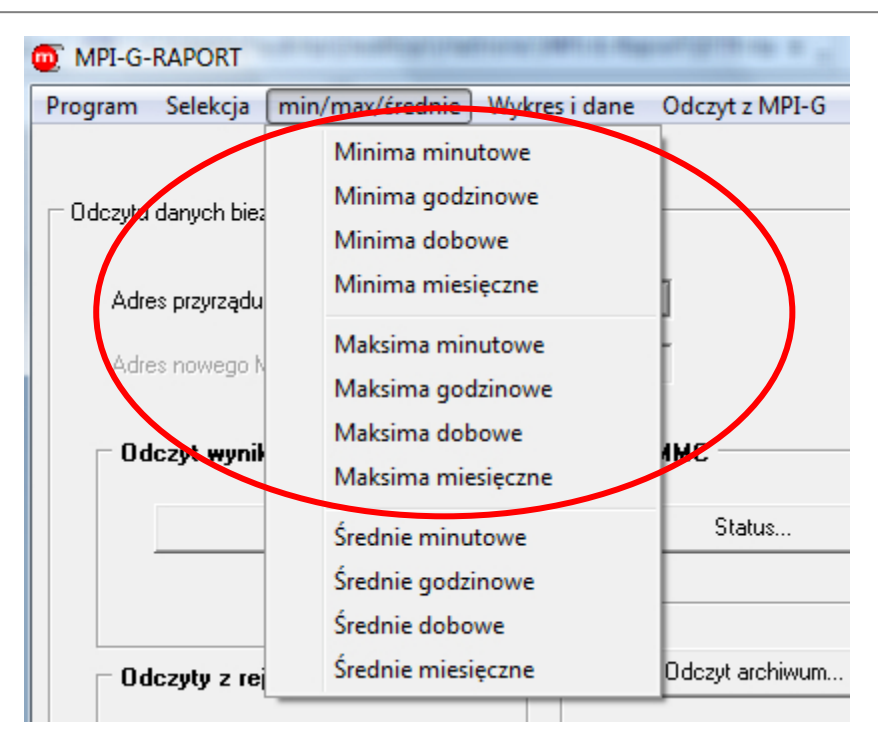

 *Menu zakładki "min/ max/średnie" z zaznaczeniem ekstremów* 

Funkcja ekstremum rozróżnia dwa przypadki: wartość minimalną albo maksymalną w rozpatrywanym przedziale. Funkcja wyszukiwania wartości maksymalnych, minimalnych wykonywana jest w wybranych przedziałach czasowych. W menu *>min/max/średnie* dostępne są funkcje: *>Minima minutowe, >Minima godzinowe, >Minima dobowe, >Minima miesięczne, >Maksima minutowe, >Maksima godzinowe, >Maksima dobowe, >Maksima miesięczne.* Po wykonaniu funkcji zostaje utworzony nowy plik danych, gdzie dla każdego przedziału czasowego zostaje zapisany jeden rekord z wartościami minimalnymi albo maksymalnymi (w zależności od wyboru funkcji) wyszukany dla tego przedziału czasowego. Nie zostaje zapamiętany dokładny czas wystąpienia ekstremum. Oznacza to, że przykładowo wykonując funkcję "maksima godzinowe" każdy rekord zapisany jest z pełną godziną ( 10:00, 11:00, 12:00, ...), a wartości liczbowe wyszukane są dla kolejnych kanałów z danego przedziału (10:00- 11:00, 11:00-12:00, 12:00-13:00, ...). Wykonanie tej funkcji ma szczególnie sens, jeżeli interesują nas wartości minimalne lub maksymalne, a raport chcemy utworzyć w postaci tabelarycznej. Podobnie jak w przypadku średnich należy zwrócić uwagę, aby zbiór danych był uporządkowany chronologicznie, gdyż funkcja realizuje wyliczanie w kolejnych rekordach, a nie przeszukuje całego zbioru dla każdego przedziału czasowego. Wyliczone dane zapisywane są do nowego zbioru bez poprawnego słowa szyfrującego.

Poniżej znajduje się przykładowe okno jednej z funkcji ekstremów wykonanej na pliku: wyznaczenie maksymalnych wartości godzinowych.

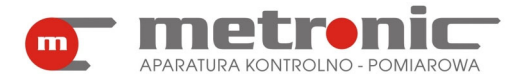

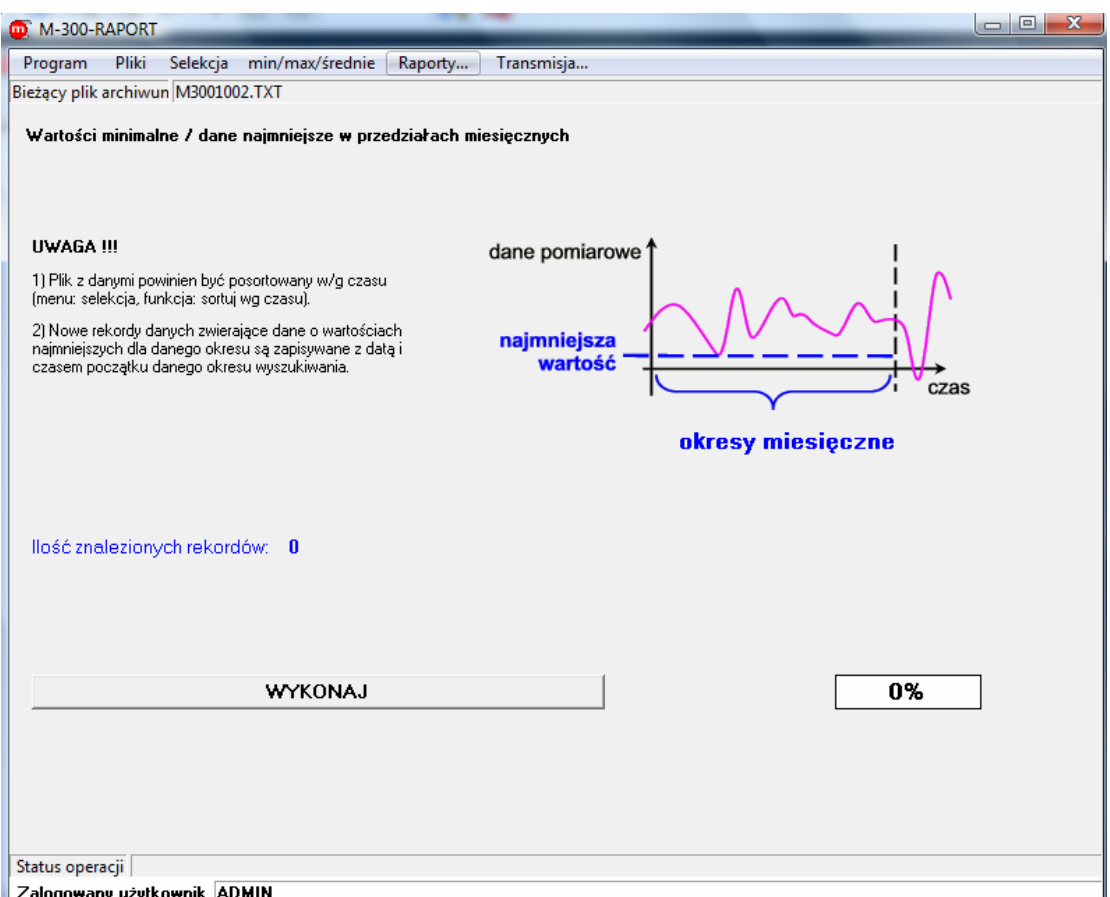

*Okno jednej z funkcji "min/max/średnie" : "Minima miesięczne"*

### **6.3. Przedstawienie graficzne wyników**

Zarejestrowane przez przyrząd wyniki pomiarów z reguły stanowią zbiór dużej ilości liczb. Jednym z podstawowych narzędzi umożliwiających analizę tych wyników jest przedstawienie ich w postaci graficznego wykresu. Program posiada szereg funkcji umożliwiających dopasowanie wykresu do własnych potrzeb: przedstawienie wielu przebiegów jednocześnie, skalowanie osi, powiększanie fragmentu przebiegu, przesuwanie, zaznaczanie awarii i innych zdarzeń. Pewne ustawienia wykresu mogą być zapamiętane, aby przy następnych wywołaniach tej funkcji nie trzeba było wszystkiego ustawiać od początku.

#### **6.3.1. Wykres**

Do przedstawienia graficznego wyników można przejść po otwarciu pliku wybierając z menu "Raporty…".

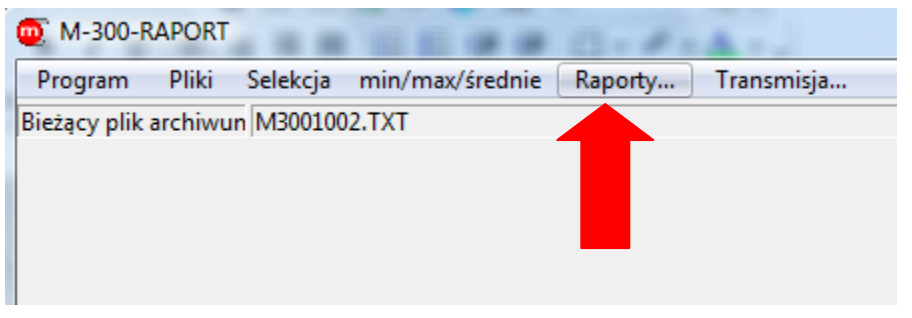

*Wejście w zakładkę "Raporty…"* 

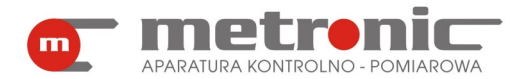

# **M-300-RAPORT v3.00**

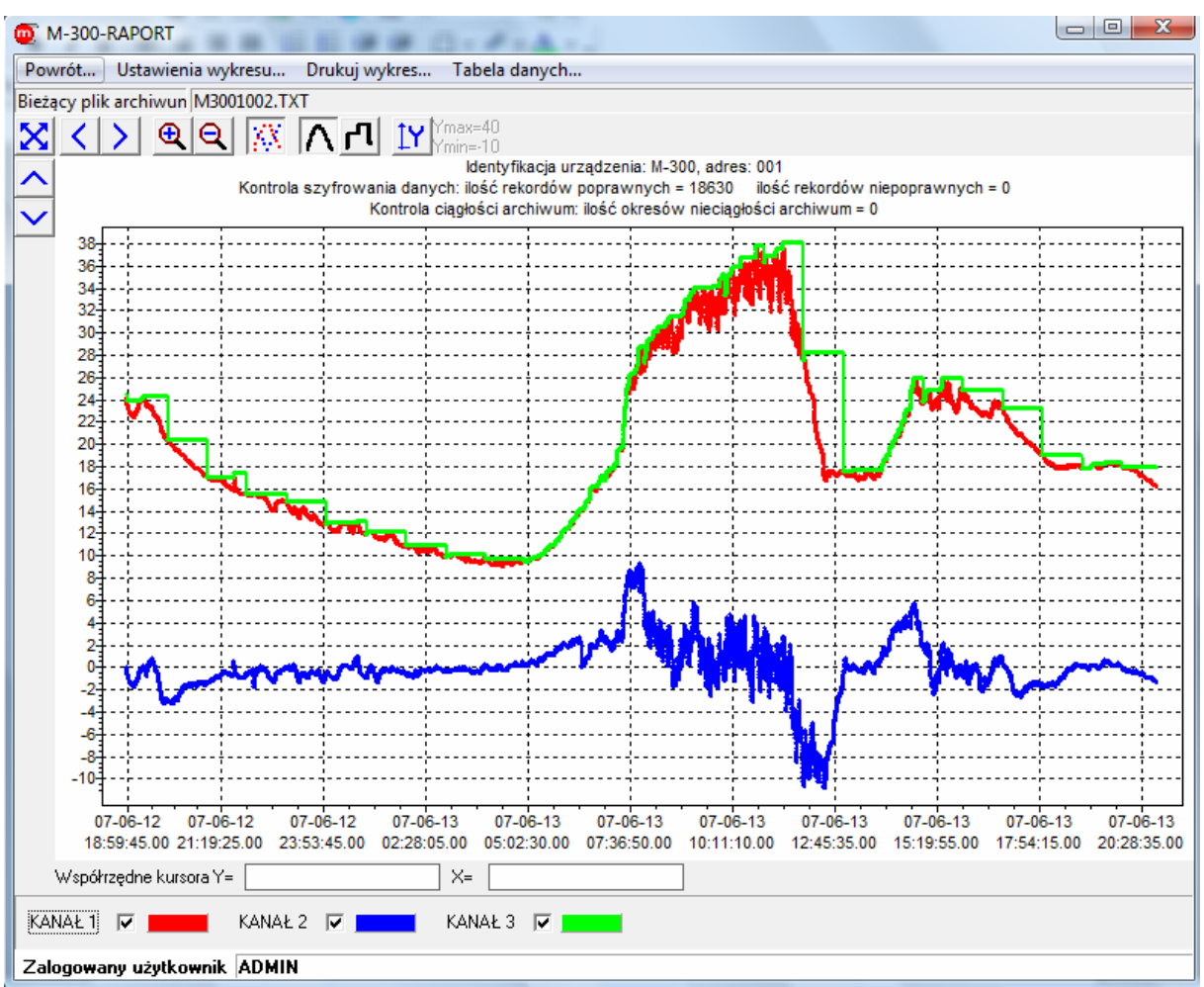

*Przykładowy wykres*

W zależności od wielkości pliku oraz możliwości komputera ładowanie danych do interfejsu graficznego może potrwać od kilku do kilkudziesięciu sekund, stan ładowania wskazuje pasek postępu.

Na wykresie przedstawione są różne wielkości, które posiadają różnorakie jednostki fizyczne. Program jest tak zrobiony, iż oś pionowa Y jest osią bezwzględna tzn. dla każdego przebiegu skala Y będzie pasować i przyjmować jednostkę rozważanego przebiegu. W polu wykresu, patrząc od góry, można wyróżnić pola:

- 4 zakładki: "Powrót…", "Ustawienia wykresu…", "Drukuj wykres…", "Tabela danych…",
- identyfikacja oraz adres urządzenia, wynik kontroli szyfrowania i ciągłości danych,
- przyciski nawigacji "Pokaż cały wykres", "Pokaż wykres po lewej stronie", "Pokaż wykres po prawej stronie", "Powiększ wykres", "Pomniejsz wykres", "Pokaż punkty pomiarowe", "Połącz punkty pomiarowe-linia", "Połącz punkty pomiarowe-schodki", "Skala użytkownika dla osi Y", "Pokaż wykres góra", "Pokaż wykres dół",
- pole wykresu graficznego właściwy wykres wraz z opisem osi,
- współrzędne kursora,
- legenda pod wykresem po lewej, pole z opisem wyświetlanych kanałów pomiarowych.

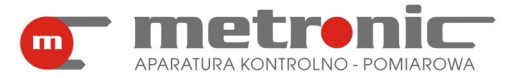

# **M-300-RAPORT v3.00**

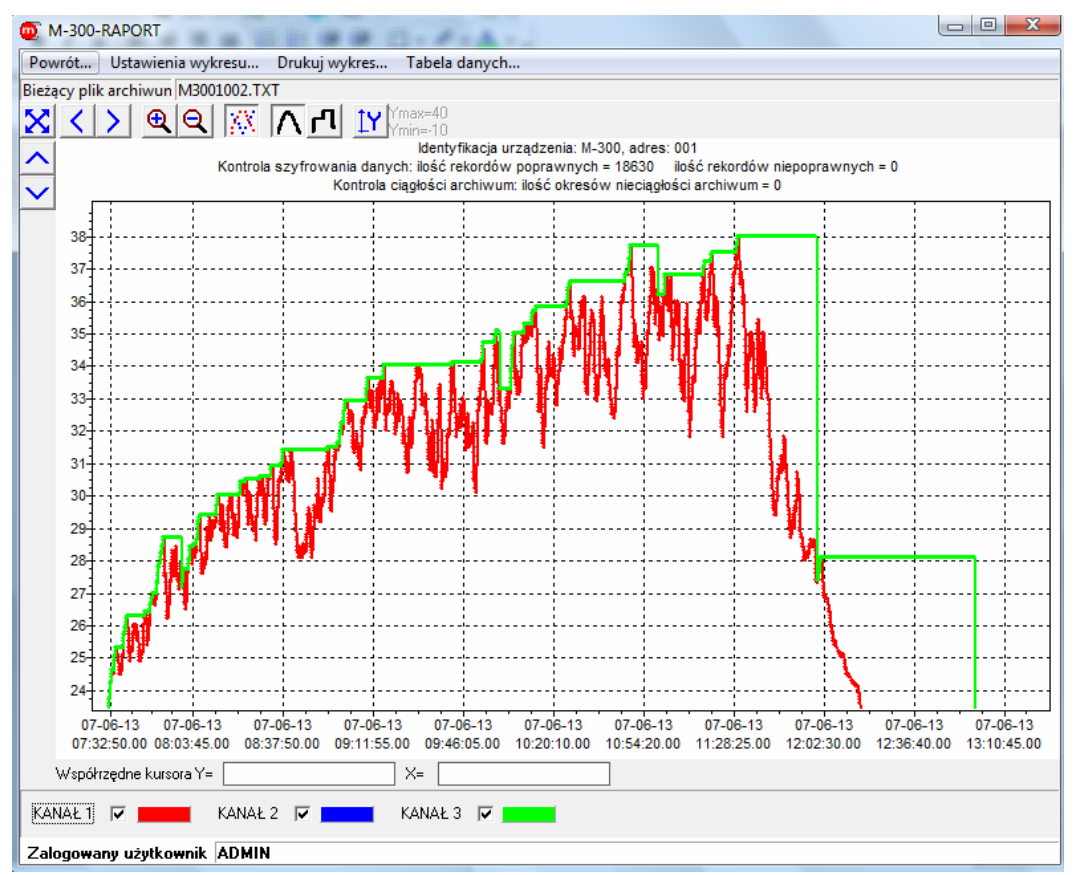

*Przyciski nawigacji: "Pokaż punkty pomiarowe" i "Połącz punkty pomiarowe-linia"*

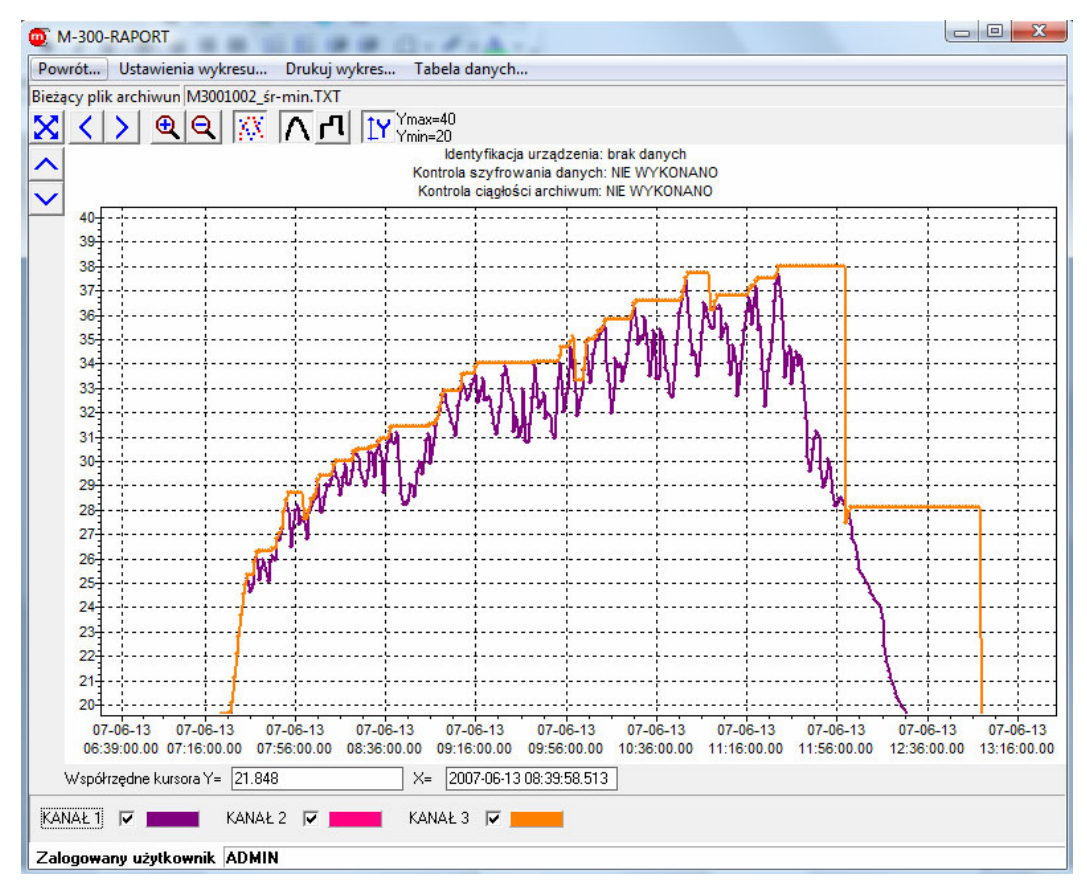

*Przykładowy wykres z włączoną skalą użytkownika*

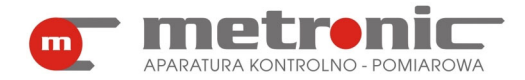

Bardzo przydatna jest funkcja "Skala użytkownika dla osi Y". Program bowiem domyślnie pokazuje przebiegi wszystkich wcześniej wybranych kanałów. Najczęściej jednak wartości na różnych kanałach bardzo różnią się od siebie tzn. na jednym kanale wartości są rzędu jednostek a na drugim setek tysięcy. Program pokazuje wszystkie przebiegi w związku z czym interesujące nas małe fluktuacje na jednym z kanałów nie będą widoczne. W takim przypadku należy włączyć przycisk "Skala użytkownika dla osi Y".

 Ustawiając kursor w polu wykresu dostępna jest funkcja sterowane myszką – powiększanie wybranego fragmentu. Trzymając lewy przycisk myszki zaznacza się w polu wykresu obszar do powiększenia zaczynając od lewego górnego rogu przeciągając do prawego dolnego. Zaznaczenie dowolnego obszaru w kierunku przeciwnym powoduje pokazanie całego wykresu.

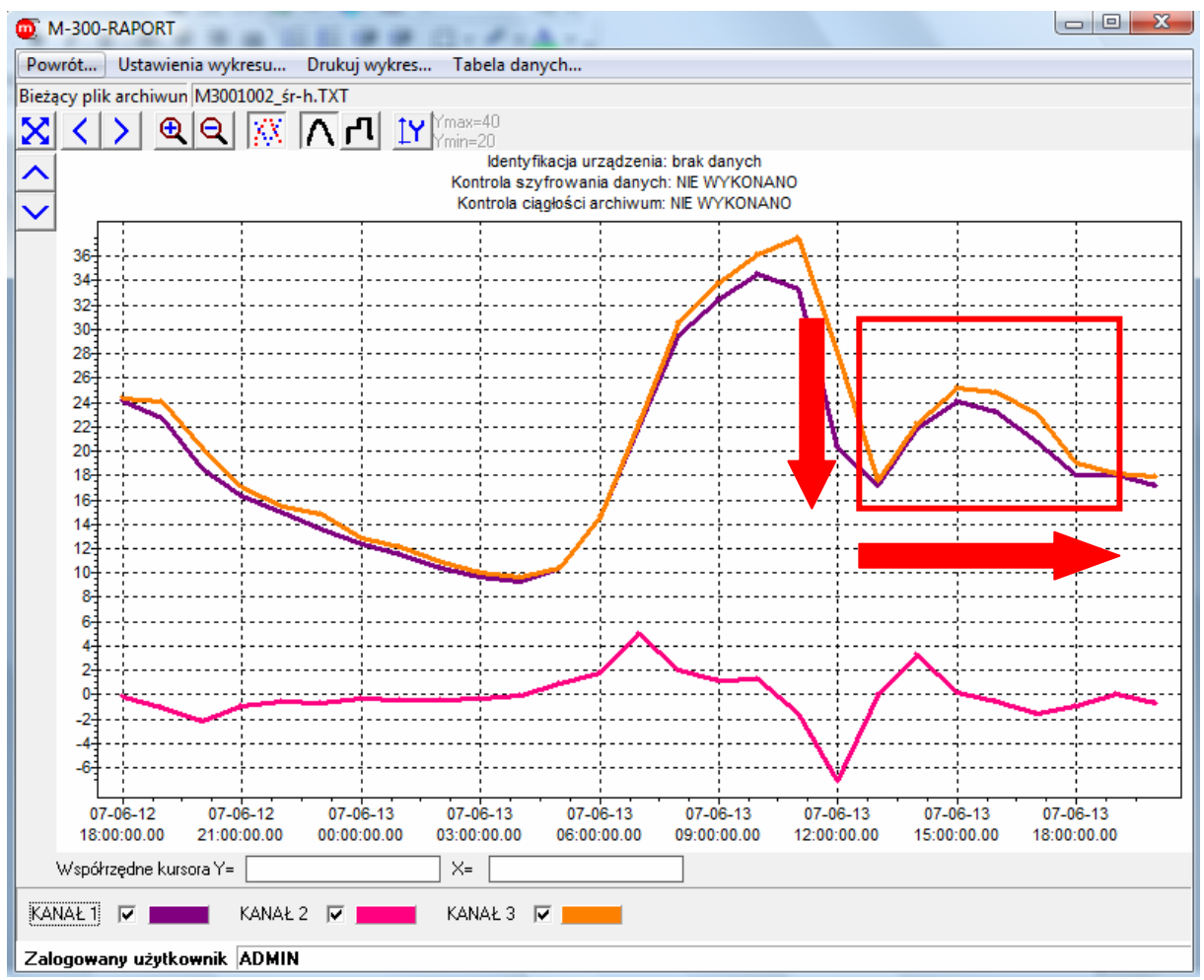

*Zaznaczenie myszką obszaru do powiększenia (lewy przycisk myszki)* 

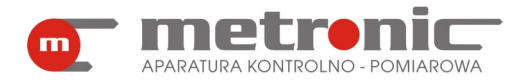

# **M-300-RAPORT v3.00**

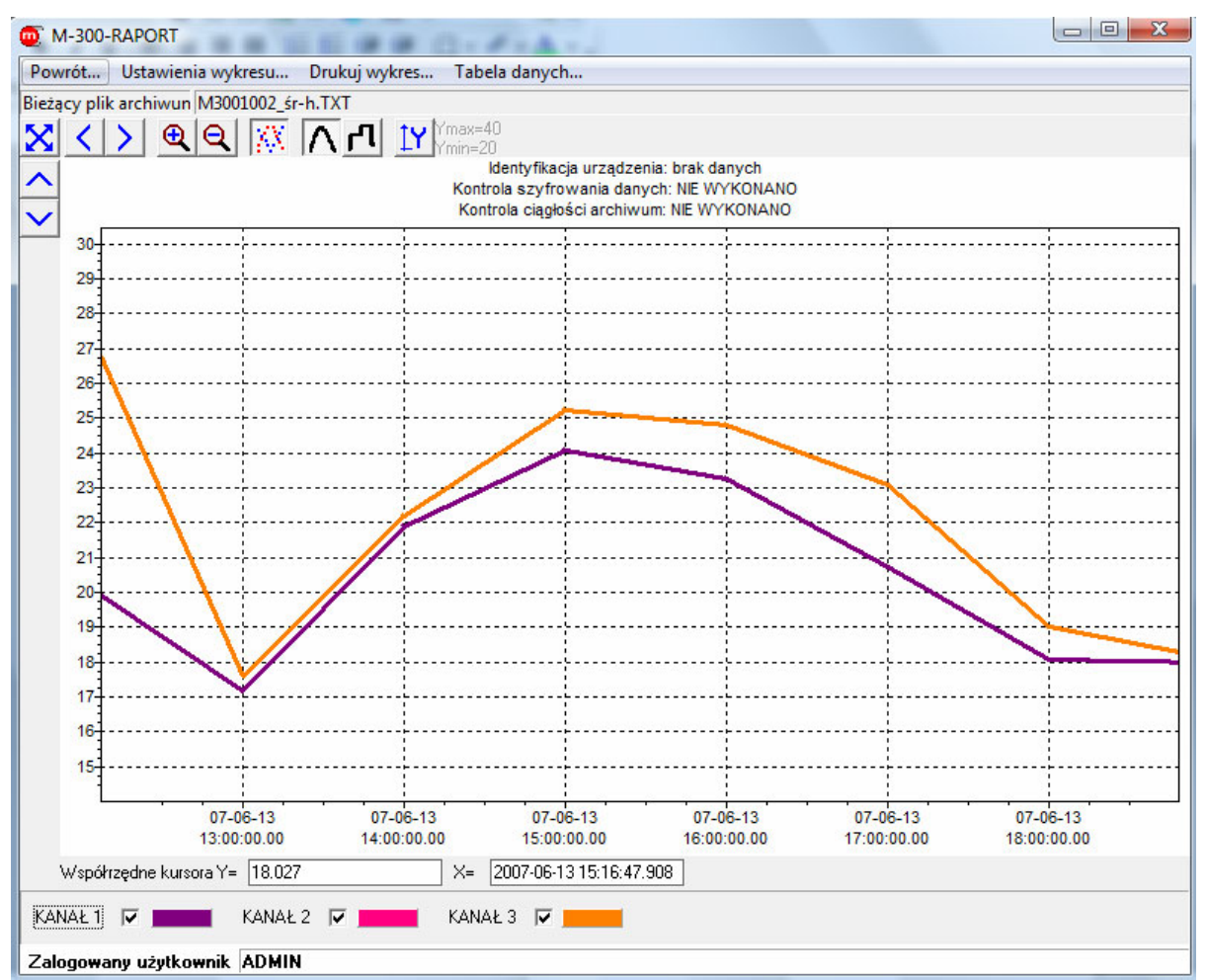

*Fragment wykresu po powiększeniu* 

### **6.3.2. Ustawienia wykresu**

Tylko wybrane ustawienia mogą być zmieniane w trakcie przeglądania wykresu. Do ustawiania tych parametrów służy zakładka "Ustawienia wykresu...".

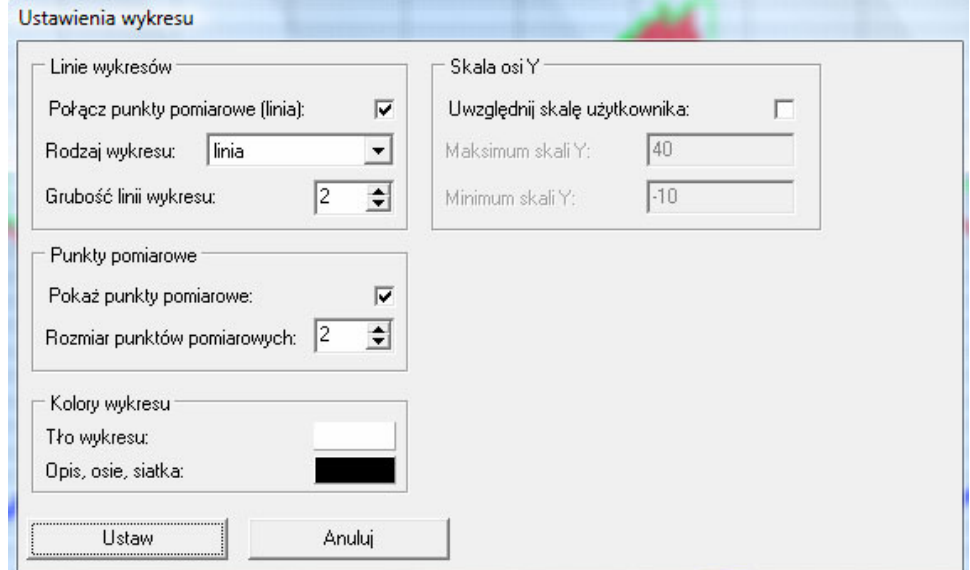

*Okno "Ustawienia wykresu"* 

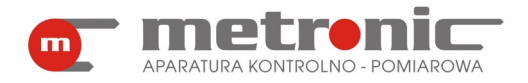

W tym oknie nie tylko zmienia się poszczególne parametry, ale zmiana jest zapisywana w zbiorze konfiguracyjnym programu, dzieki czemu przy ponownym wywołaniu funkcji "Raporty..." nie trzeba ustawiać wszystkiego od początku. Program jest tak zorganizowany, że każdy użytkownik ma swoją listę urządzeń rozpoznawanych po adresie, a dla każdego urządzenia zapamiętywane są osobne ustawienia wykresu. Aby włączyć okno "Ustawienia wykresu..." należy włączyć zakładkę o takiej samej nazwie bądź kliknąć prawym klawiszem myszki na właściwy obszar wykresu. Można w nim dokonać szeregu zmian, tj.:

- zaznaczyć/odznaczyć połączenie punktów pomiarowych za pomocą linii,
- wybrać rodzaj wykresu,
- zmienić grubość linii i rozmiar punktów pomiarowych,
- włączyć/wyłączyć punkty pomiarowe,
- zmienić kolor tła wykresu,
- zmienić kolor opisów, osi, siatki wykresu,
- ustawić zakres skali osi Y -obowiązuje, gdy wyłączy się autoskalowanie, wtedy aktywne staną się okna "Maksimum skali Y" i "Minimum skali Y".

Zmiany należy potwierdzić przyciskiem "Ustaw".

#### **6.3.3. Drukowanie wykresu**

Aby wydrukować wykres należy kliknąć na zakładkę "Drukuj wykres...".

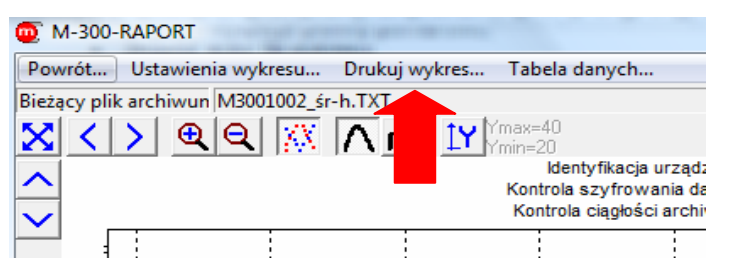

*Wejście w zakładkę "Drukuj wykres"* 

Pojawi się wtedy okno podglądu wydruku wykresu.

 Jeżeli nie chcemy dokonywać zmian i od razu wydrukować stronę, trzeba nacisnąć przycisk "Drukuj raport". W przypadku gdyby istniała potrzeba zmiany którego z parametrów wydruku, należy kliknąć na "Ustawienia wydruku".

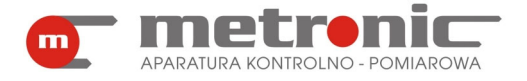

# **M-300-RAPORT v3.00**

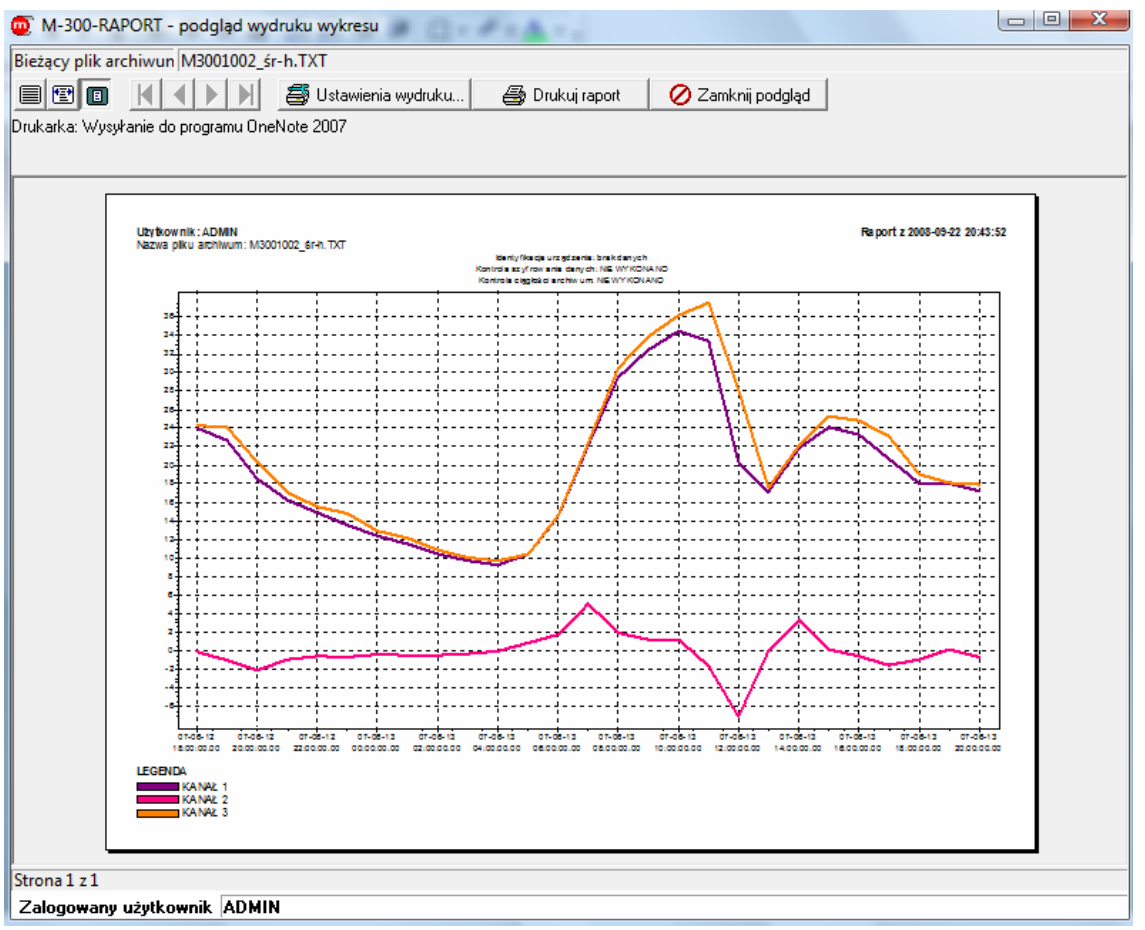

*Podgląd wydruku wykresu*

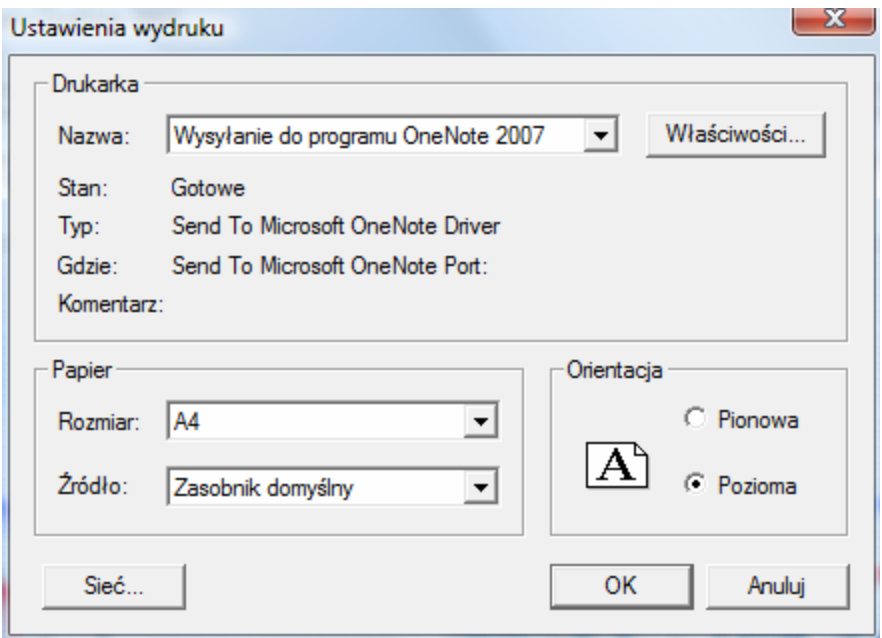

*Okno "Ustawienia wydruku"* 

W ustawienia można zmienić rozmiar papieru oraz orientację strony. Zatwierdzenie następuje w momencie włączenia przycisku "OK.".

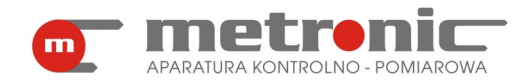

#### **6.4. Tabela danych**

Wyniki pomiarów mogą być przeglądane i wydrukowane w postaci tabelarycznej. Tabela obejmuje tylko te wyniki, które są pokazane w polu wykresu, czyli powiększając fragment wykresu automatycznie ogranicza się ilość wyników w tabeli. W tabeli znajdują się informacje o wartościach i statusach kanałów w określonych jednostkach czasu.

Aby dostać się do tabeli danych, trzeba wejść w zakładkę "Tabela danych...". Konieczne jest podkreślenie iż w tabeli danych pokazują się wyniki tylko z tych kanałów, które są włączone w oknie wykresu tzn. jeżeli dany kanał jest zaznaczony tickiem, to wyniki z tego kanału pokażą się w tabeli danych. W tabeli można odczytać status kanału (poprawny wynik, wejście wyłączone, przekroczenie zakresu obliczeniowego, przerwa w obwodzie, itd.). Legenda do tabelki znajduje się u góry ekranu.

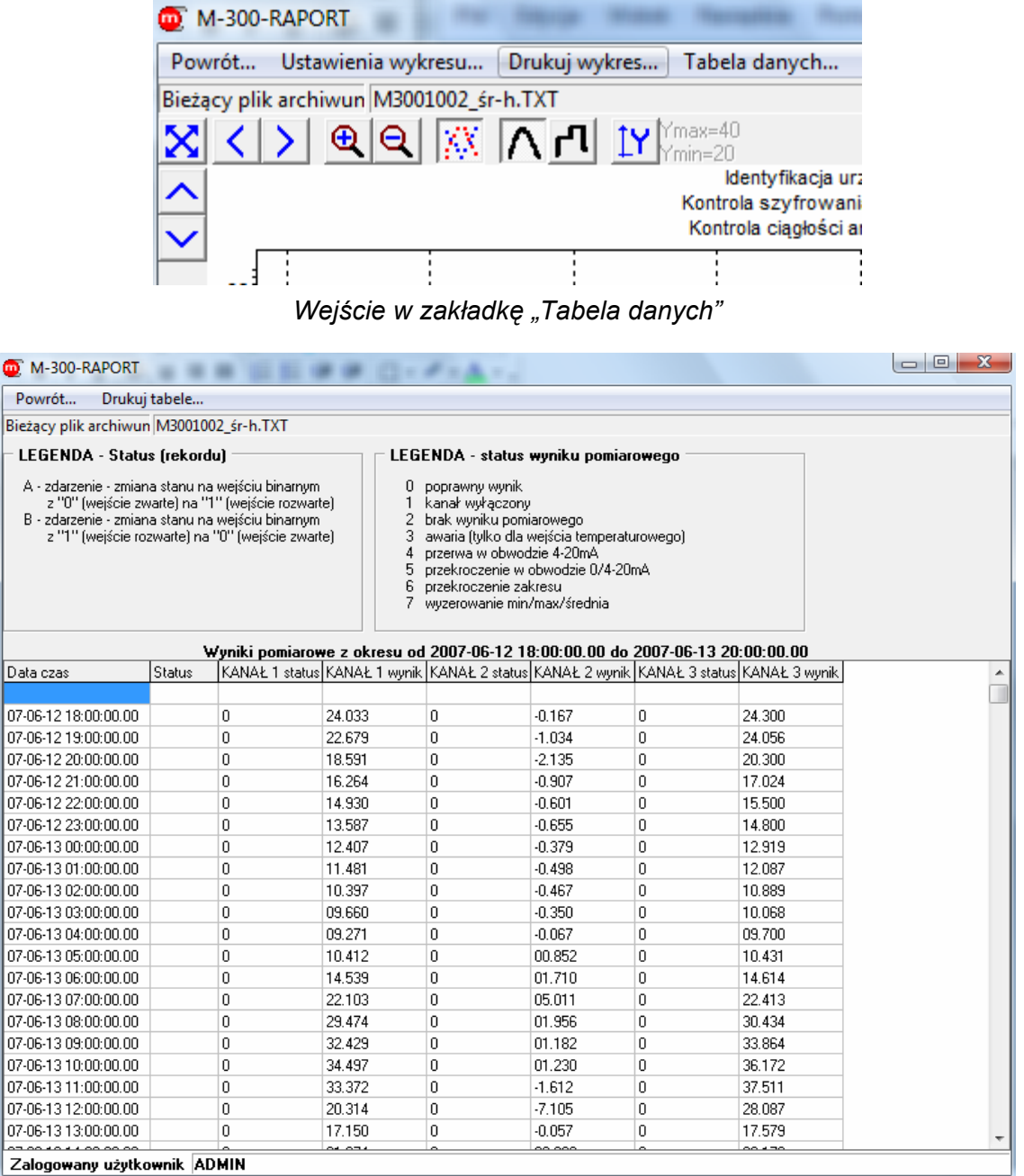

*Tabela danych*

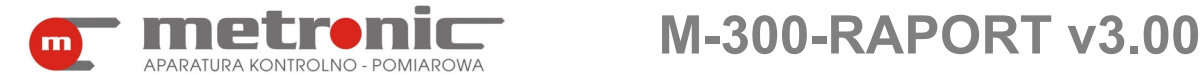

# **7. PODMIOT WPROWADZAJĄCY PRODUKT NA RYNEK UE**

Podmiot wprowadzający produkt na rynek Unii Europejskiej:

Producent METRONIC Aparatura Kontrolno – Pomiarowa 31-261 Kraków, ul. Wybickiego 7 Tel. / faks: 012 6326977, 012 6237599 www.metronic.pl

### **Sprzedawca:**

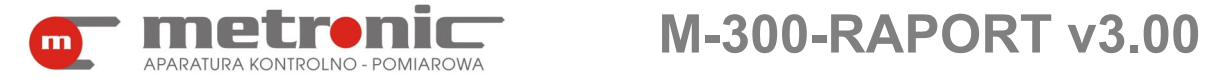

# **8. NOTATKI**

**KOD AKTYWACYJNY:** 

**NOTATKI UŻYTKOWNIKA:** 

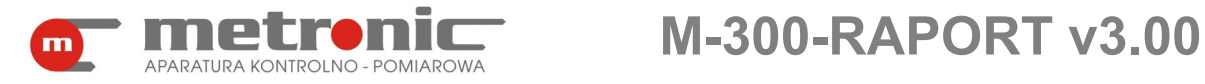

**NOTATKI UŻYTKOWNIKA:** 

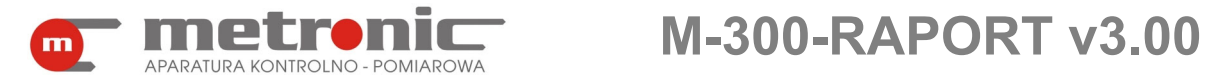

**NOTATKI UŻYTKOWNIKA:**